# **PolyU SFQ Handbook for Departmental SFQ Administrators**

**Last updated: 9 October 2023**

# PolyU SFQ Handbook for Departmental SFQ Administrators

# **Contents**

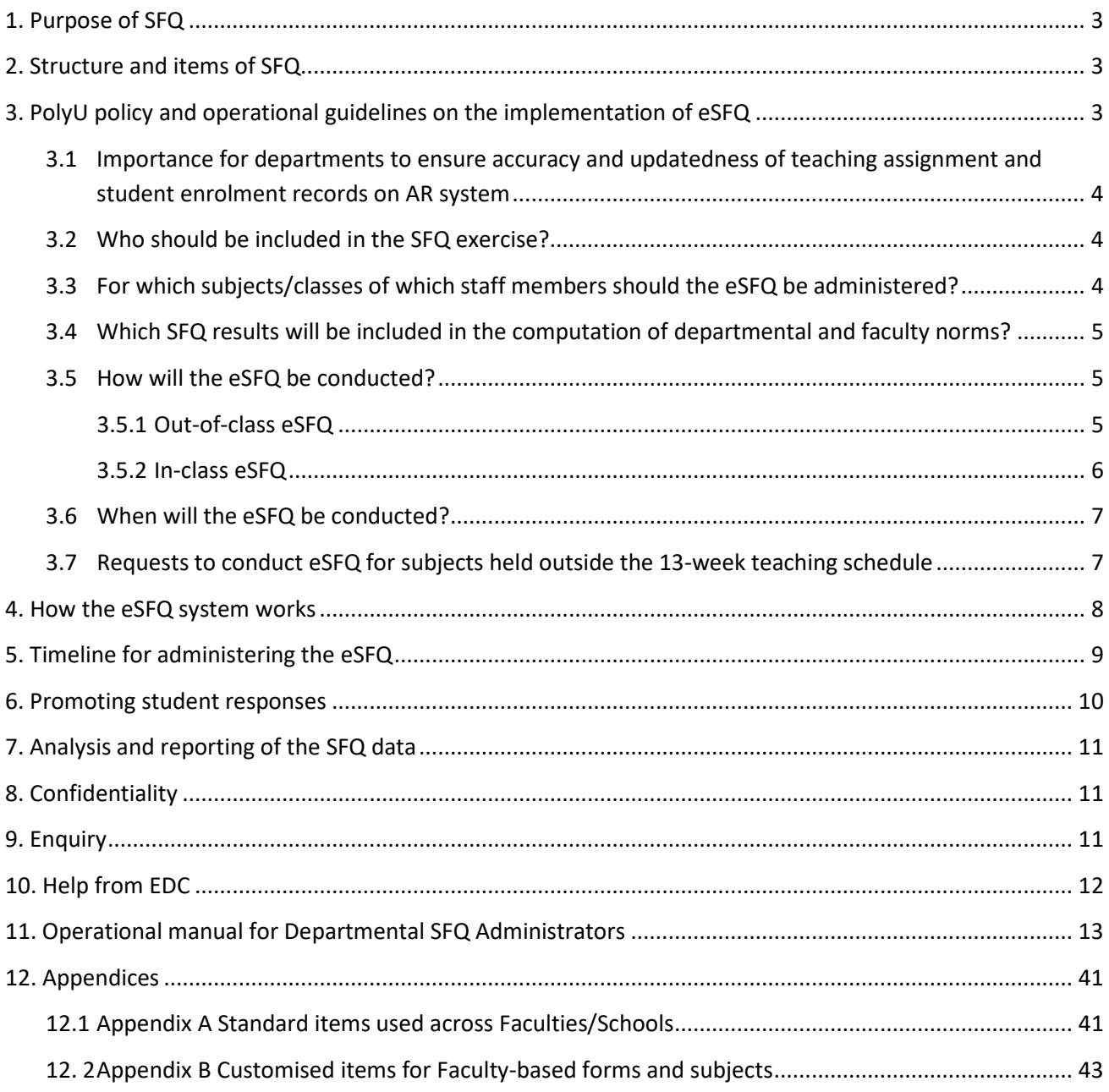

# <span id="page-2-0"></span>**1. Purpose of SFQ**

The Student Feedback Questionnaire (SFQ) is one of the formal channels at PolyU to collect student feedback on teaching and learning for both developmental and judgemental purposes. The SFQ results can be used by the teaching staff and programme/subject team to identify the strengths and weaknesses of a subject offered as well as the teaching of the staff member concerned for their reflections and improvements. They will also be used as one of the sources of evidence in judging a staff member's teaching performance in the annual staff appraisal and in important personnel decisions regarding (re)appointments, tenure and promotion [see Operation Manual of *[The 2011 Framework for Appointment, Promotion and](https://www.polyu.edu.hk/hro/docdrive/_sso/staff/events/2011/newframework/OperationManual.pdf)  [Retention of Academic Staff](https://www.polyu.edu.hk/hro/docdrive/_sso/staff/events/2011/newframework/OperationManual.pdf)* (HRO, 2012)].

# <span id="page-2-1"></span>**2. Structure and items of SFQ**

The SFQ form consists of two sections, namely, Section I About the Subject and Section II About the Staff Member. The structure and items are outlined as follows:

# Section I About the Subject

- 7-8 standard items on students' learning experience of the subject
- A set of customised items on the achievement of learning objectives/intended learning outcomes (*General University Requirements (GUR) subjects only*)
- 2 standard open-ended questions
- A maximum of 5 additional questions set by the Subject Leader (*optional*)

## Section II About the Staff Member

- 2 standard items on the overall view about the teaching of the staff member
- A set of Faculty-based items endorsed by the respective Faculty Board
- 2 standard items on the use of the medium of instruction
- 2 standard open-ended questions
- A maximum of 5 additional questions set by the individual subject teacher (*optional*)

For the standard items used across Faculties/School, se[e Appendix A.](#page-40-2)

For the customised items for individual Faculties/Schools and categories of GUR subjects, see [Appendix B.](#page-42-1)

For ideas on additional questions about the subject or teaching of the staff member, see [https://www.polyu.edu.hk/edc/explore-a-topic/teaching-evaluation/sfq-sample-questions/.](https://www.polyu.edu.hk/edc/explore-a-topic/teaching-evaluation/sfq-sample-questions/)

# <span id="page-2-2"></span>**3. PolyU policy and operational guidelines on the implementation of eSFQ**

From 2014/15 onwards, all SFQs will be conducted online via the electronic SFQ (eSFQ) system in replacement of the in-class, paper-based SFQ.

The following sections set out the policy and operational guidelines on conducting the eSFQ, endorsed by the Academic Council (AC) and Learning and Teaching Committee (LTC) in July 2014.

# <span id="page-3-0"></span>*3.1 Importance for departments to ensure accuracy and updatedness of teaching assignment and student enrolment records on AR system*

As the administration of the eSFQ is primarily based on the AR records regarding teaching assignments and student enrolments, any inaccurate or incomplete information shown in the AR records will lead to problems in administering the eSFQ. Departments should, therefore, make every effort to ensure that the teaching assignments and student enrolments in the subject and class components (tutorials, seminars, laboratories and studios in particular) are **accurate**, **complete** and **regularly updated** on the AR system. In particular:

- In order to deploy the eSFQ, the teaching staff members concerned **must have a valid PolyU NetID** (pseudo NetID will not work) and this information must be included in the class records on the AR system. **No eSFQ can be conducted for the staff members if they do not have a valid NetID.** Departments should ask their teaching staff members (*especially part-time visiting lecturers*) to apply for a PolyU NetID if they do not have one. For more information on the eligibility and registration for a NetID, visit ITS' *NetID Management Service* webpage: [https://www.polyu.edu.hk/its/it](https://www.polyu.edu.hk/its/it-services/netid-management-service/)[services/netid-management-service/.](https://www.polyu.edu.hk/its/it-services/netid-management-service/)
- Departmental SFQ administrators should contact their department's corresponding AR staff should there be any problem updating the teaching assignments on the AR system. **Allow at least one day for the teaching assignments/class records to be updated on the eSFQ system.**
- To avoid sending the wrong eSFQ forms to students due to class group changes, students who would like to switch to another seminar/tutorial group **must seek approval** from their subject teachers, who should then notify the department for the administrative staff to update the student enrolments of the class records accordingly via the AR system.

# <span id="page-3-1"></span>*3.2 Who should be included in the SFQ exercise?*

All full-time and part-time staff having a major teaching responsibility (see [Section 3.3](#page-3-2) for definition) for any subjects/classes of any PolyU award-bearing programmes at the sub-degree, undergraduate and postgraduate levels should be included in the SFQ exercise.

Teaching Assistants (TAs) employed under the Teaching Postgraduate Studentship (TPS) Scheme or research students who are required to teach should be **excluded** from the exercise [see *[Guidelines for Evaluation of](https://www2.polyu.edu.hk/ltc/4_POLICY/files/evaluation/Handbook%20on%20Teaching%20Evaluation.pdf#page=35)  [TA under TPS Scheme](https://www2.polyu.edu.hk/ltc/4_POLICY/files/evaluation/Handbook%20on%20Teaching%20Evaluation.pdf#page=35)* (VPAD, 2012)]. **If departments would like to collect student feedback for TAs or research students who are required to teach, they should use other means such as the survey function on Blackboard (Bb) to do so.**

# <span id="page-3-2"></span>*3.3 For which subjects/classes of which staff members should the eSFQ be administered?*

The eSFQ should be conducted for all staff members for all of their subjects/classes in which they have **a major teaching responsibility**. A major teaching responsibility is considered as teaching contribution to the same component of the same subject of no less than 6 sessions (roughly 45%).

In team-taught situations where staff members do not have a major teaching responsibility in a subject/class they teach, or in subjects that involve multiple teachers each teaching/supervising a small sub-group of the students in class (e.g. studio class, FYP), **only Section I About the Subject of the eSFQ** should be

administered and no eSFQ should be conducted on the teaching of the individual staff members concerned (i.e., Section II About the Staff Member), unless otherwise deemed appropriate by the Head of Department.

In service teaching situations, the eSFQ should be conducted by the **subject offering department** using its faculty-based eSFQ form regardless of the teaching staff's affiliated department. The Head of the staff's affiliated department can request the staff member concerned to submit the eSFQ report of the subject if needed.

Final decisions on conducting the eSFQ should be made by departments in consultation with the staff members concerned.

Note that the eSFQ should not be used to collect interim feedback. Departments should use other means such as the survey function on Blackboard (Bb) if they wish to collect interim feedback from students for subject improvement purposes.

# <span id="page-4-0"></span>*3.4 Which SFQ results will be included in the computation of departmental and faculty norms?*

The University has adopted the 3-year moving averages in replacement of cumulative norms since the 2018/19 academic year. Instead of including all data in the computation of the departmental and faculty norms, SFQ results of the last 9 semesters are used to calculate the 3-year moving averages. However, it should be noted that SFQ results from classes with very low response rates (e.g., less than 30%) or a small number of responses (e.g., n≤5) should be interpreted and used with great caution especially in making judgments about the teaching performance of a staff member, as those results might be quite unreliable.

# <span id="page-4-1"></span>*3.5 How will the eSFQ be conducted?*

By default, the eSFQ is conducted out-of-class, but teachers may opt for in-class administration with approval from their DLTC.

# <span id="page-4-2"></span>*3.5.1 Out-of-class eSFQ*

Out-of-class eSFQ will be conducted in the standardised survey periods prescribed by the University (see [Section 3.6](#page-6-0) for survey periods).

On the first day of the survey period, the eSFQ system will send an email to students, inviting them to log in to the eSFQ site for students [\(www.polyu.edu.hk/esfq/student\)](http://www.polyu.edu.hk/esfq/student) to complete the eSFQ. They can then complete the eSFQ at their own pace, anywhere, anytime outside class hours until the survey period ends.

Each eSFQ form can be submitted **only once**. Once submitted, the student will not be able to revise his/her responses or do it again. Students can save a partially completed eSFQ form for later completion and submission. However, data from saved drafts without actual submission will not be captured and included in the SFQ results.

During the survey period, students will be reminded of any incomplete eSFQ via system-generated emails and/or SMSes. Subject Leaders and teachers who wish to further promote student participation are welcome to do so by means of personal appeals. The eSFQ system provides a facility for Subject Leaders, subject teachers and departmental SFQ administrators to check real-time response rates and send emails to students. Staff members who wish to make use of this facility to boost response rates should do so *during the survey period*.

No email invitation and email and/or SMS reminder will be sent to the students if they do not have to do any eSFQ or have completed them all.

# <span id="page-5-0"></span>*3.5.2 In-class eSFQ*

In-class administration is recommended for classes with low student enrolments (e.g., 30 or below) to boost the response rate, and exemption from approval to conduct in-class eSFQ **within the 13-week teaching schedule** is given to **classes with enrolments of 30 or less**.

Staff members who wish to conduct the eSFQ in class are required to provide justification and where appropriate, seek approval from their DLTC Chair. If the subject teacher making the request is the DLTC Chair, approval should be obtained from the Head of Department instead. From Semester 2, 2018/19 onwards, **all in-class administration requests must be submitted and approved (where appropriate) via the eSFQ system** or no in-class administration can be set up.

For the proposed survey period, staff members can decide on the start date of the eSFQ exercise (normally on the date of the in-class administration). By default, the end date of the eSFQ exercise is the last day of the nearest standard survey period. Staff members can alter the end date to another date they deem appropriate. However, the survey period cannot be shorter than 3 days and the designated end date cannot be later than the default end date (see **Section 3.6** for survey periods).

For in-class eSFQ administration, **no email invitation** will be sent to the students; **only one email reminder** will be sent to the non-respondents on the second day of the designated survey period, unless the designated survey period overlaps with the standard survey period. Staff members are welcome to encourage students to participate in the eSFQ exercise via explanation in class and follow up on the response rate by means of personal emails to students *if they so desire*. The eSFQ system provides a facility for Subject Leaders, subject teachers and departmental SFQ administrators to check real-time response rates and send emails to students. Staff members who wish to make use of this facility to boost response rates should do so *during the survey period*.

Each eSFQ form can be submitted **only once**. Once submitted, the student will not be able to revise his/her responses or do it again. Students can save a partially completed eSFQ form for later completion and submission. However, data from saved drafts without actual submission will not be captured and included in the SFQ results.

All in-class eSFQ should be administered by administrative/support staff assigned by the department, and the teaching staff concerned should be absent from the room/hall during the eSFQ exercise. The administrative/support staff responsible for conducting the eSFQ in class must clearly tell the students the following information before conducting the in-class eSFQ:

- On which staff member(s), subject and part(s) of teaching the students are providing feedback
- Purpose of the SFQ
- Instructions to doing the eSFQ
- Time allowed for the in-class eSFQ exercise

**No spare mobile devices will be provided** to students without access to a mobile device during the in-class eSFQ exercises. The administrative/support staff responsible for conducting the in-class eSFQ should ask those students to complete their eSFQ as soon as they have access to a computer or mobile device.

A standardised PowerPoint presentation containing in-class eSFQ instructions has been developed for departments' use and reference. Departments are welcome to adapt the PowerPoint Presentation should they decide to use it.

The PowerPoint presentation and the instructions to using it can be obtained from the following places:

- eSFQ system website for Departmental SFQ Administrators [\(www.polyu.edu.hk/esfqadmin\)](http://www.polyu.edu.hk/esfqadmin)
- EDC website [\(https://www.polyu.edu.hk/edc/explore-a-topic/teaching-evaluation/procedures-for](https://www.polyu.edu.hk/edc/explore-a-topic/teaching-evaluation/procedures-for-conducting-in-class-esfq/)[conducting-in-class-esfq/\)](https://www.polyu.edu.hk/edc/explore-a-topic/teaching-evaluation/procedures-for-conducting-in-class-esfq/)
- Via the eSFQ icon located on the desktop of each classroom/lecture hall computer

# <span id="page-6-0"></span>*3.6 When will the eSFQ be conducted?*

*The out-of-class* eSFQ will be conducted in the standardised survey periods set out as follows:

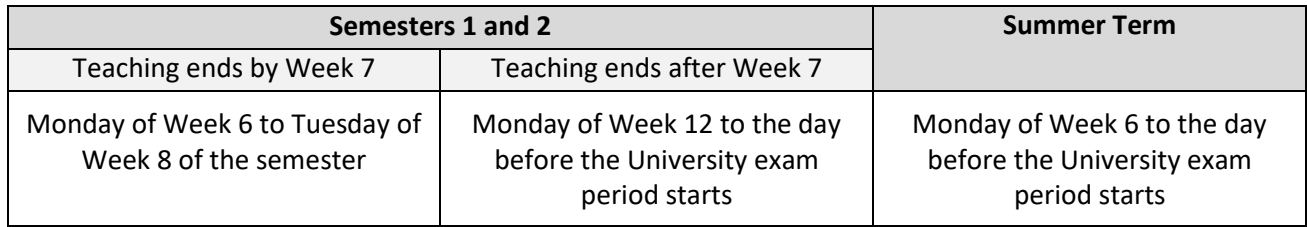

As mentioned i[n Section 3.5.2](#page-5-0)*,* for *in-class* eSFQ, staff members can decide on the start date and end date of the survey period. However, the survey period cannot be shorter than 3 days and the designated end date cannot be later than the default end date i.e., the last day of the nearest standard survey period.

# <span id="page-6-1"></span>*3.7 Requests to conduct eSFQ for subjects held outside the 13-week teaching schedule*

For subjects that **do not follow the regular 13-week teaching schedule** (e.g., teaching goes beyond Week 13) and conducting the eSFQ within the 13-week time frame does not seem appropriate, the department should submit a request with justification to the DLTC Chair for approval to conduct eSFQ outside the endof-term standard survey period, **regardless of the class size**. The request must be submitted and approved via the eSFQ system or no in-class administration can be set up.

Please note that the eSFQ should not be conducted during or after the subject's examination or its equivalent (e.g. final assessment or presentation), or after the release of the subject's finalised grades, and the proposed survey period **cannot cross over semesters** (the latest possible survey end date is the last day of a semester).

# <span id="page-7-0"></span>**4. How the eSFQ system works**

Launching of the eSFQ system for the semester

Departmental SFQ Administrators (1) consult the staff members concerned regarding the eSFQ arrangements, (2) assign classes to be surveyed, and (3) specify mode of eSFQ administration via the eSFQ system

**Subject Leaders** receive an email asking them to input additional questions (if any) about the subject *once the Subject Leader information is inputted to the eSFQ system by the Departmental SFQ Administrators*

**Subject Teachers** receive an email asking them to check subject information, input additional questions (if any) and update profile *once the eSFQ assignments are confirmed by the Departmental SFQ Administrator*

- **Subject Leaders** input additional questions (if any) about the subject
- **Subject Teachers** (1) check and confirm with Departmental SFQ Administrator subject information, student enrolments, mode of eSFQ administration, and survey period; (2) input additional questions (if any) on their teaching; (3) upload a photo of themselves (recommended)

During the standard survey period:

- Students receive email and/or SMS invitation, asking them to complete the eSFQ; non-respondents receive email and/or SMS reminders, notifying them of any incomplete eSFQ (applicable to outof-class administration only; for in-class administration, see [Section 6](#page-9-0) for invitation/reminder arrangements)
- Students log in to the eSFQ system to complete the eSFQ
- eSFQ system captures and summarises data for reporting

Release of subject report and full/staff report to staff and departments concerned for subject/programme evaluation and/or staff appraisal purposes the day after the finalisation of overall assessment results.

From that day onwards, via the eSFQ system [\(www.polyu.edu.hk/esfqadmin\)](http://www.polyu.edu.hk/esfqadmin):

- Departmental SFQ Administrators and Subject Leaders can access the subject reports
- HoD and the staff members concerned can access the full/staff reports

Students can access the aggregated SFQ results on *Section I About the Subject* of the subjects they studied

# <span id="page-8-0"></span>**5. Timeline for administering the eSFQ**

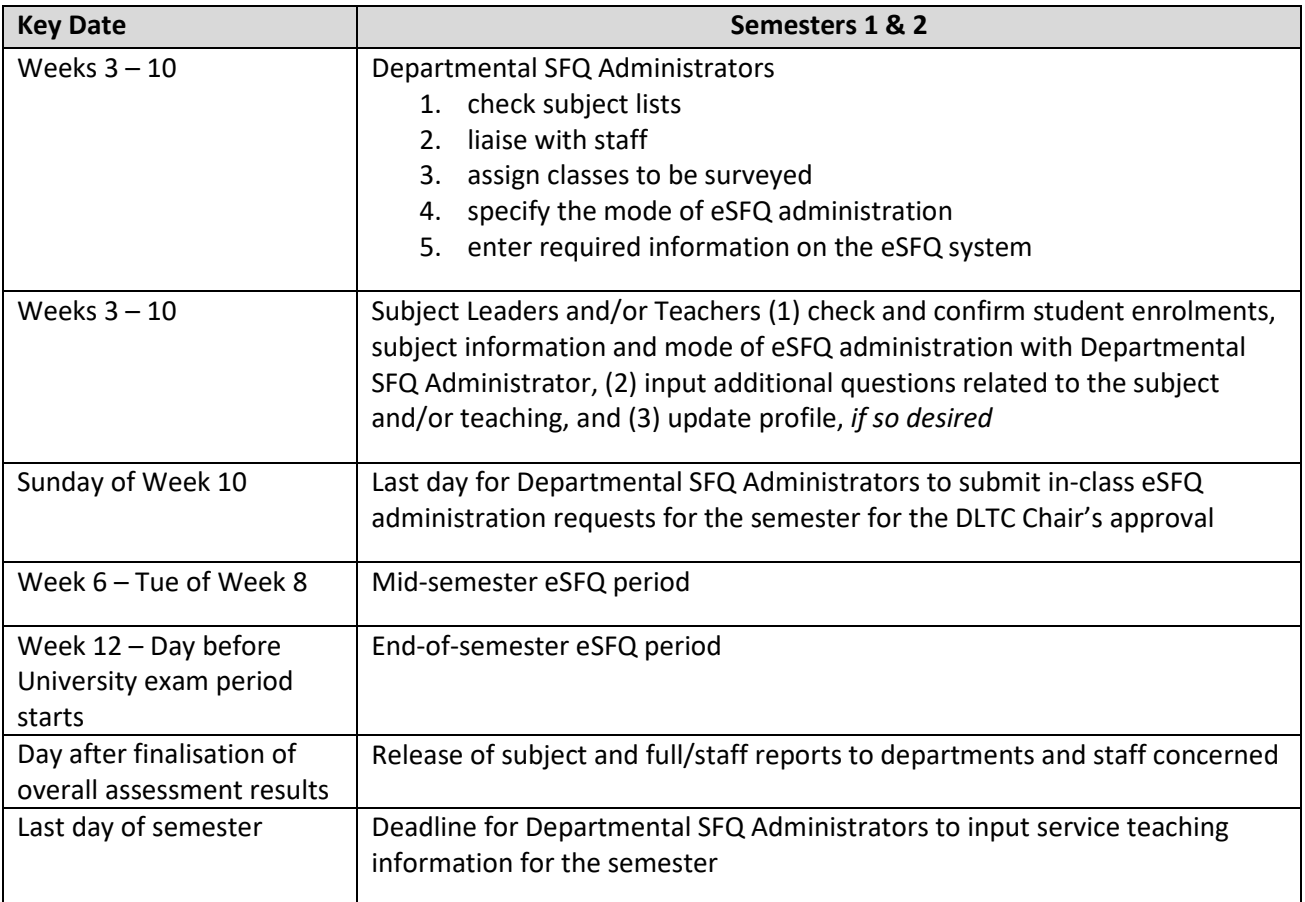

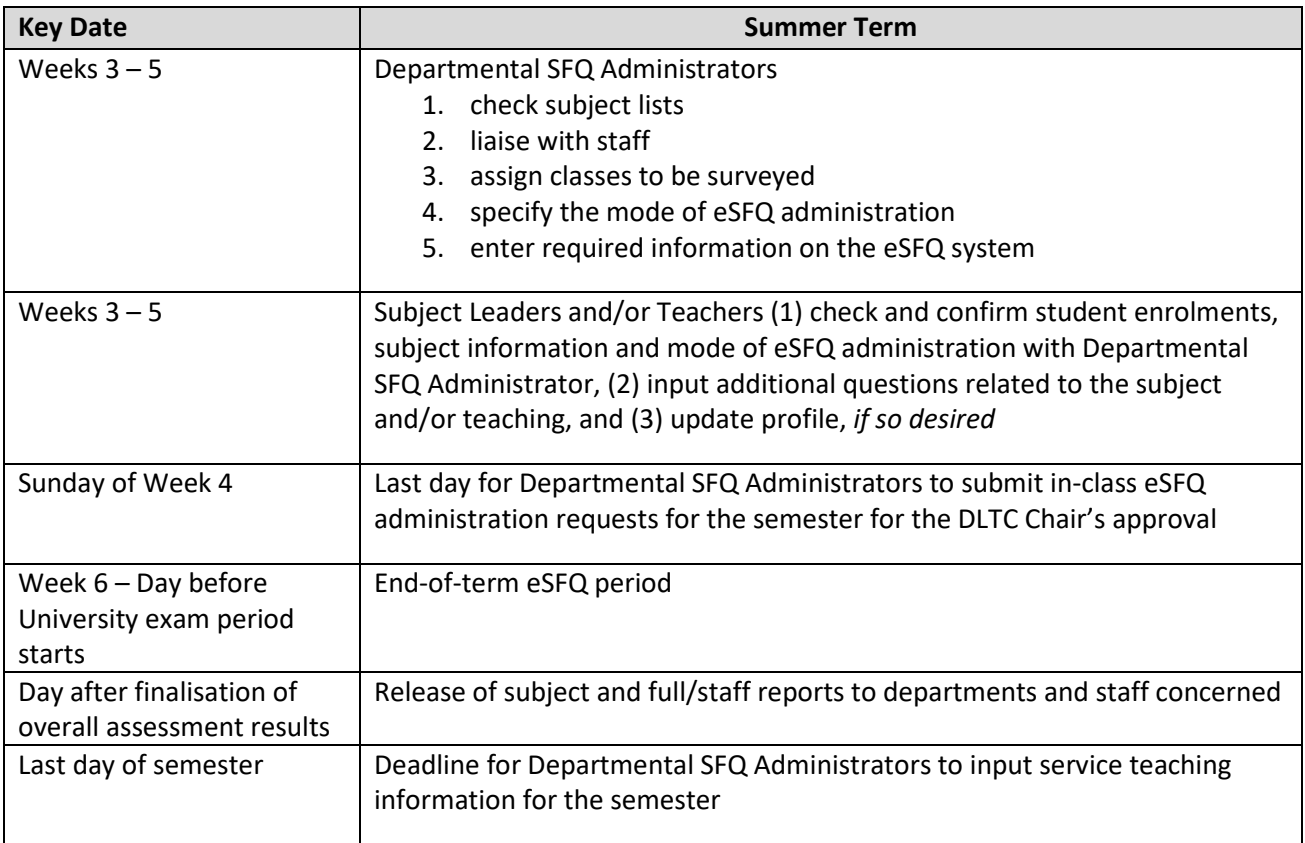

# <span id="page-9-0"></span>**6. Promoting student responses**

The University adopts a number of strategies to promote student participation in the eSFQ exercise.

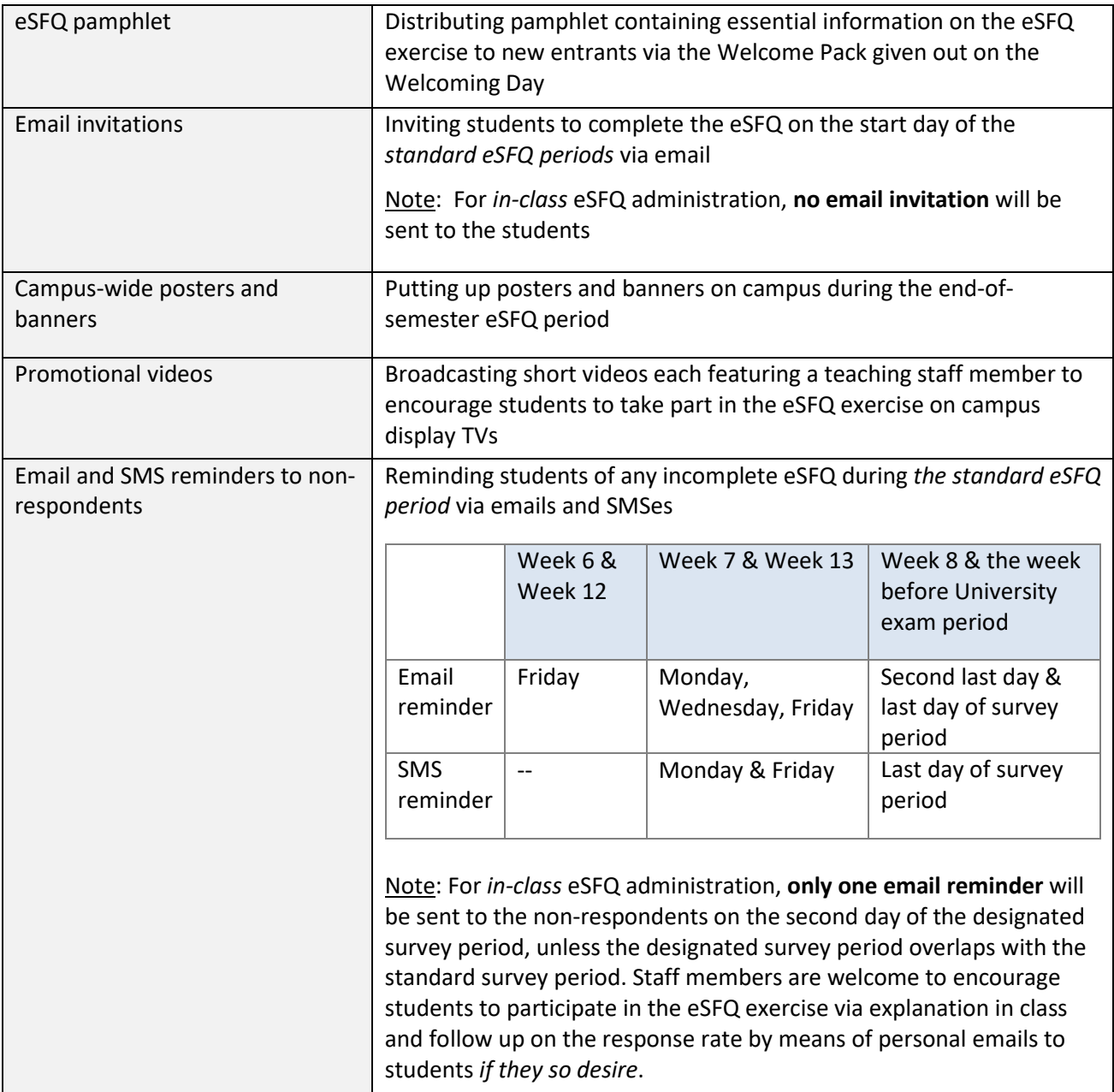

Apart from the above strategies, subject teachers are encouraged to urge their students to respond to the eSFQ via in-class explanation or additional email reminders *during the survey period* if they wish to do so. Subject teachers can check the real-time response rates and send additional email reminders via the eSFQ system [\(www.polyu.edu.hk/esfqadmin\)](http://www.polyu.edu.hk/esfqadmin). Please note that the University does not approve of extending the survey period or re-opening a survey due to low response rate. Subject teachers and departments are encouraged to make use of the facilities in the eSFQ system to promote student participation as appropriate.

# <span id="page-10-0"></span>**7. Analysis and reporting of the SFQ data**

The Educational Development Centre (EDC) will be responsible for analysing and reporting the SFQ data. Two different reports will be produced: (1) a full/staff report on both the results of the teaching of the individual staff member and the subject (if available); (2) a subject report on the results of the subject (i.e. Section I) only.

The reports will be made available on the eSFQ system the next working day after the finalisation of the overall assessment results (please check the academic calendar for the specific dates). The staff members and Head of Department concerned can access the full/staff reports via the eSFQ system for their perusal, and the department concerned can access the subject reports for further distribution to various officers such as the Programme Leader and Departmental Learning and Teaching Committee Chairman for programme evaluation and improvement purposes. The Head of Department concerned has the discretion to disseminate the reports to relevant parties as needed.

# <span id="page-10-1"></span>**8. Confidentiality**

Confidentiality is emphasised in the SFQ exercise. All SFQ data and reports on individual staff members are confidential. Access to the full/staff reports is restricted to the individual staff members and the Head of Department concerned, as well as other relevant officers or committees (appraisers etc.) if needed. EDC will not disclose or discuss the SFQ data of an individual staff member to or with anybody other than the staff member and the Head of Department concerned.

Likewise, anonymity of student participation and feedback is promised in the SFQ exercise. Information on students' participation and their individual responses are anonymous and will not be released to the department and staff member(s) concerned.

# <span id="page-10-2"></span>**9. Enquiry**

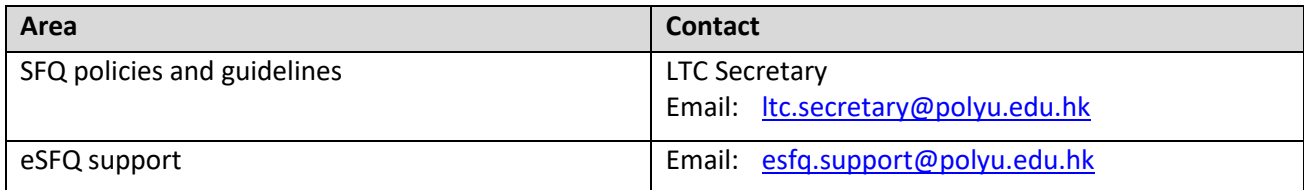

# <span id="page-11-0"></span>**10. Help from EDC**

Help is available from EDC for individual Faculty/School members in interpreting the SFQ results, planning teaching improvements on the basis of the feedback and advising on alternative forms of student feedback collection for teaching evidence documentation purposes. Please contact the EDC representative [\(https://www.polyu.edu.hk/edc/get-help-from-edc/contact-your-edc-representative/\)](https://www.polyu.edu.hk/edc/get-help-from-edc/contact-your-edc-representative/) for your department if you need any help.

# <span id="page-12-0"></span>**11. Operational manual for Departmental SFQ Administrators**

The following operational manual is for Departmental SFQ Administrators' use. It can also be accessed at [www.polyu.edu.hk/esfqadmin.](http://www.polyu.edu.hk/esfqadmin) Subject Leaders and Teachers should refer to their corresponding manuals as their system interfaces are different from that of the Administrators.

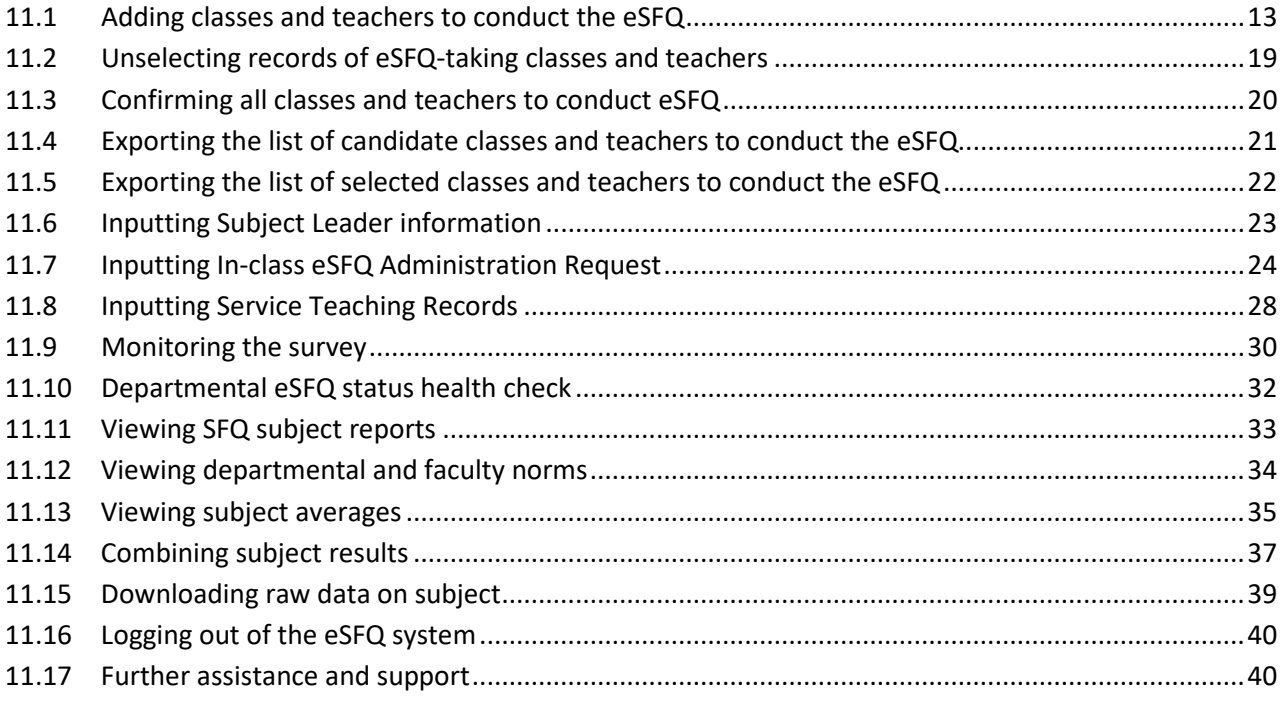

## <span id="page-12-1"></span>**11.1 Adding classes and teachers to conduct the eSFQ**

- **Step 1** Go t[o http://www.polyu.edu.hk/esfqadmin](http://www.polyu.edu.hk/esfqadmin) and log in using your NetID and password.
- **Step 2** In the top menu bar, select **Administrator**, then **Choose Class & Teacher to Conduct SFQ** from the drop-down menu.

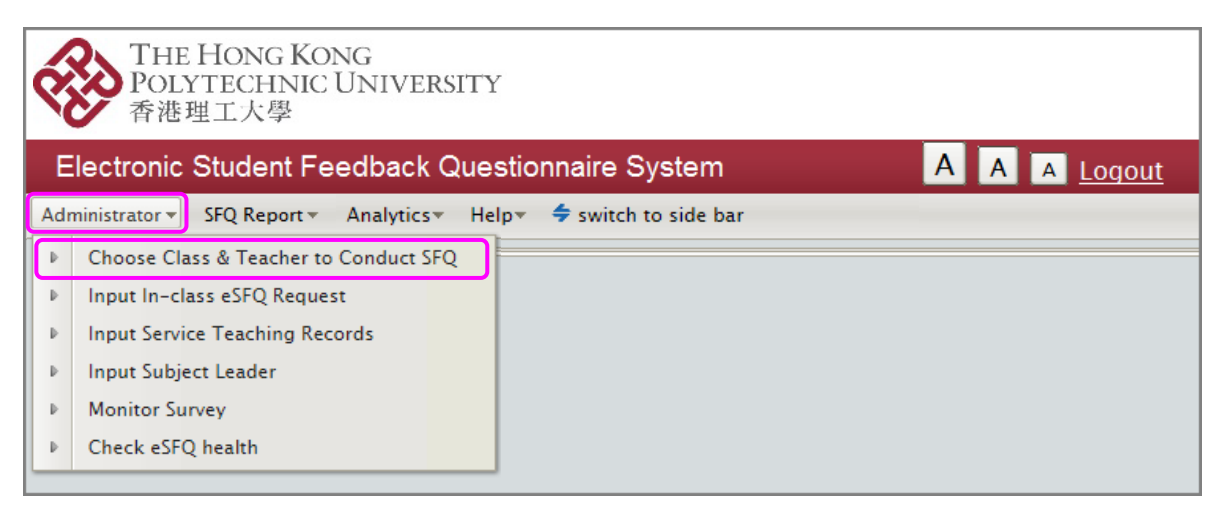

# **Step 3** In the **Candidate Class and Teacher to Conduct SFQ** section, check the box next to the classes you wish to select to conduct the SFQ.

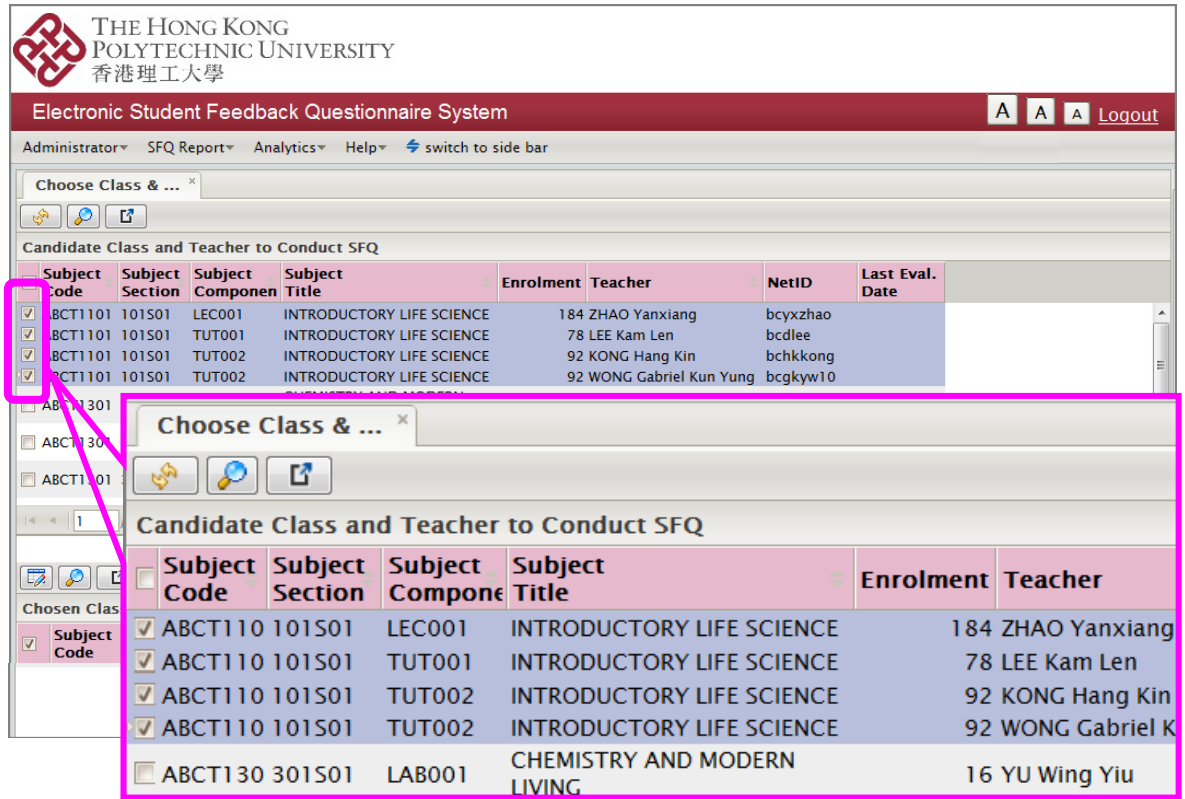

You can search for a class by clicking the Magnifying glass icon  $\overline{\mathscr{L}}$  in the menu bar.

# Step 4 Click the Down button to move the selected class(es) to the **Chosen Class and Teacher to Conduct SFQ** section.

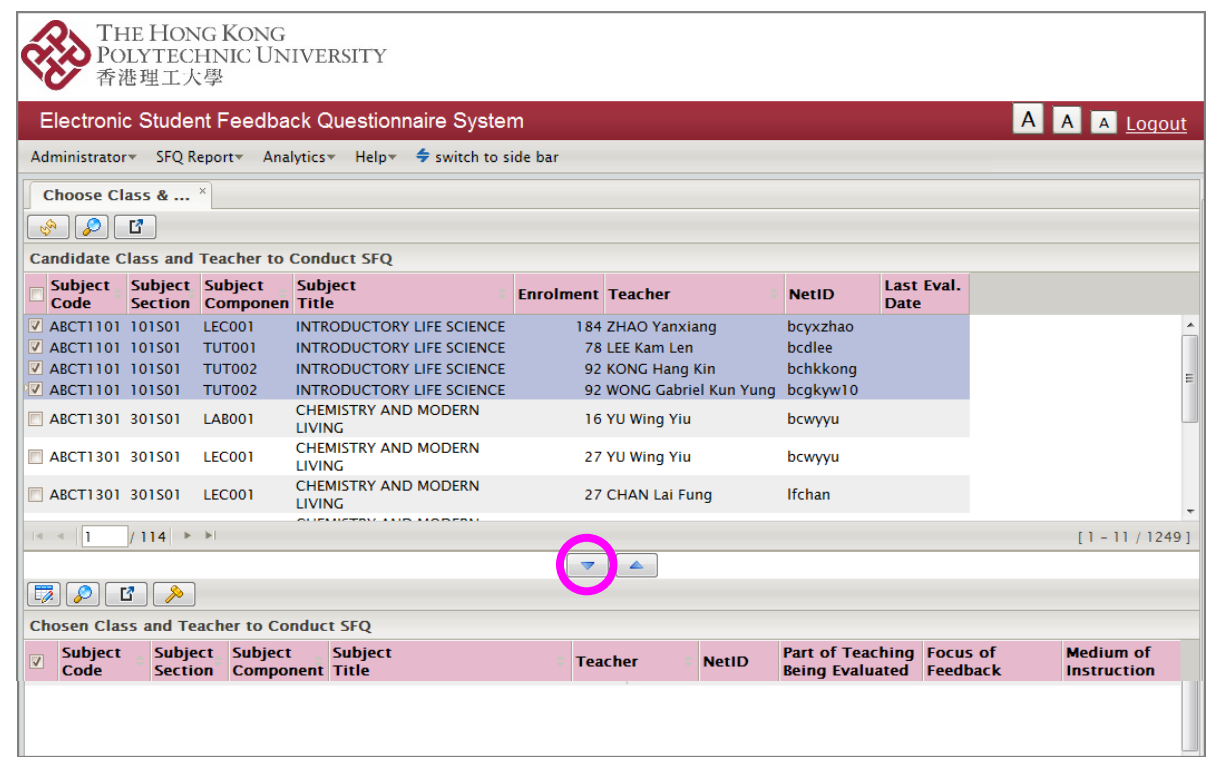

**Step 5** Input the Subject Leader information. As Subject Leaders have the right to (1) input extra questions for the subject, (2) monitor the survey response rates, and (3) access the subject reports, information on the Subject Leader is required when adding classes to conduct the eSFQ.

Input information on the secondary Subject Leaders as well, if applicable, as they also have the right to monitor the survey response rates and access the subject reports (but not to input extra questions for the subject).

Records with missing Subject Leader information are indicated with an Input Subject Leader icon in the **Chosen Class and Teacher to Conduct SFQ** section.

To input the Subject Leader information, click the Input Subject Leader icon next to the class record to open the **Input Subject Leader** tab.

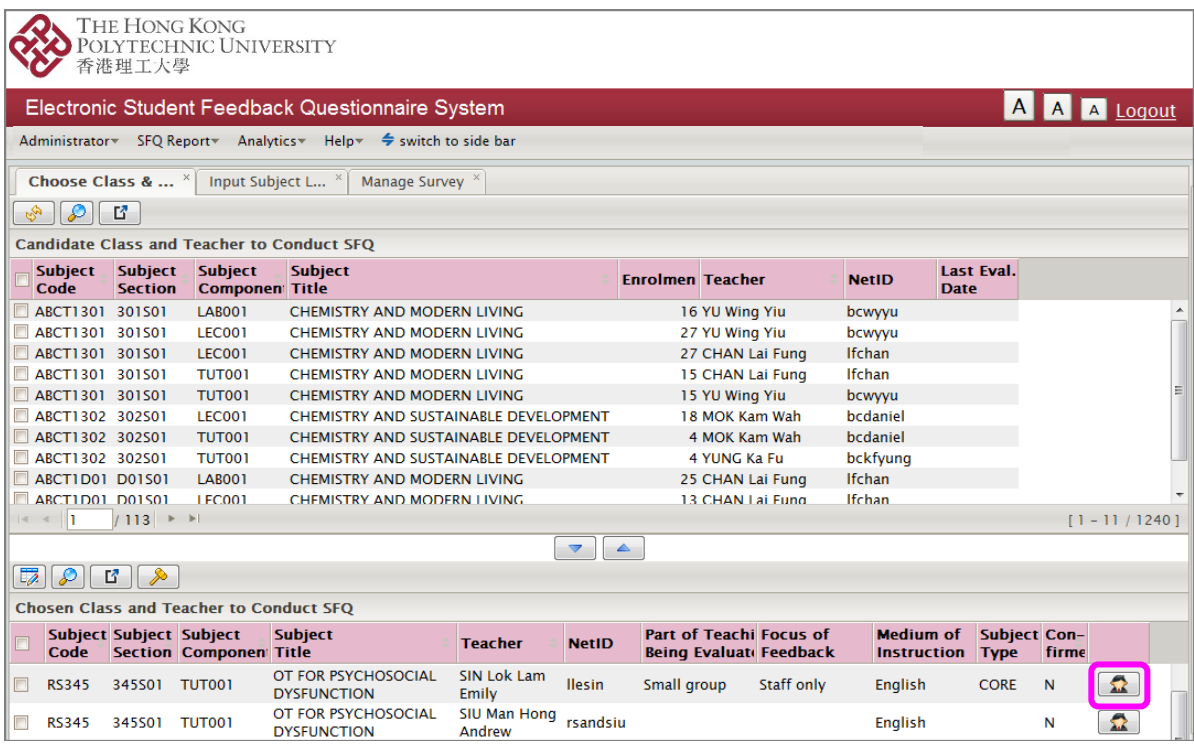

Alternatively, you access the tab by clicking **Administrator** in the top menu bar, then select **Input Subject Leader** from the drop-down menu.

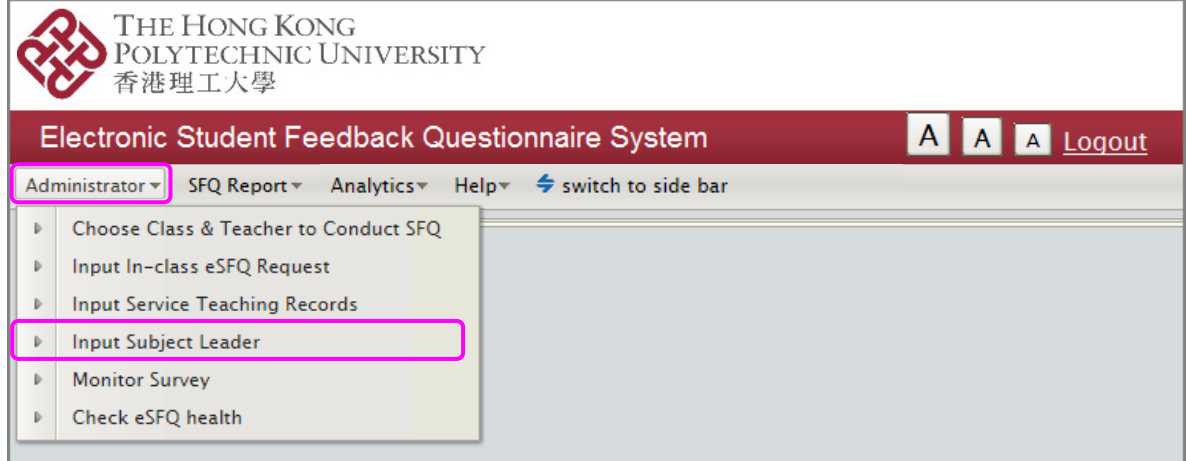

**Step 6** On the **Input Subject Leader** tab, double-click a class record of which the Subject Leader information is to be inputted and a window will pop up.

To enter the Subject Leader information:

- 1. Click the Edit icon  $\overline{\mathbb{Z}}$  in the top right corner.
- 2. Select the appropriate Subject Leader information from the drop-down menus (input information on the secondary Subject Leader, if applicable) and select the deadline for the Primary Subject Leader to add extra questions (Note: the deadline cannot be later than the start date of the first survey that has "Subject" or "Subject & staff" as its feedback focus).
- 3. Click the Save icon  $\Box$  to save the changes.
- 4. Click the Left  $\Box$  and Right  $\Box$  arrows to go to the previous and next record respectively.
- 5. Click the Exit icon  $\mathbf{G}$  to close the window.

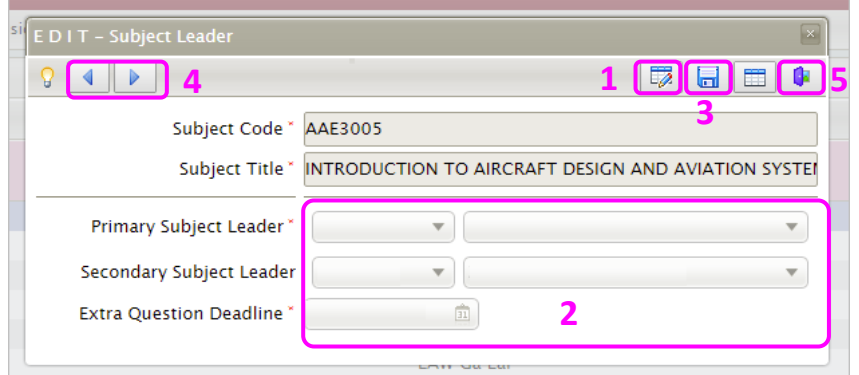

Note that once the Subject Leader information is inputted and saved, the system will immediately send an email to the primary Subject Leader, asking him/her to input additional questions on the subject, if any.

**Step 7** Input other required information e.g., part of teaching being evaluated, focus of feedback and subject type, etc.

To do so, select a class in the **Chosen Class and Teacher to Conduct SFQ** section, then click the Edit icon  $\overline{\mathscr{P}}$ 

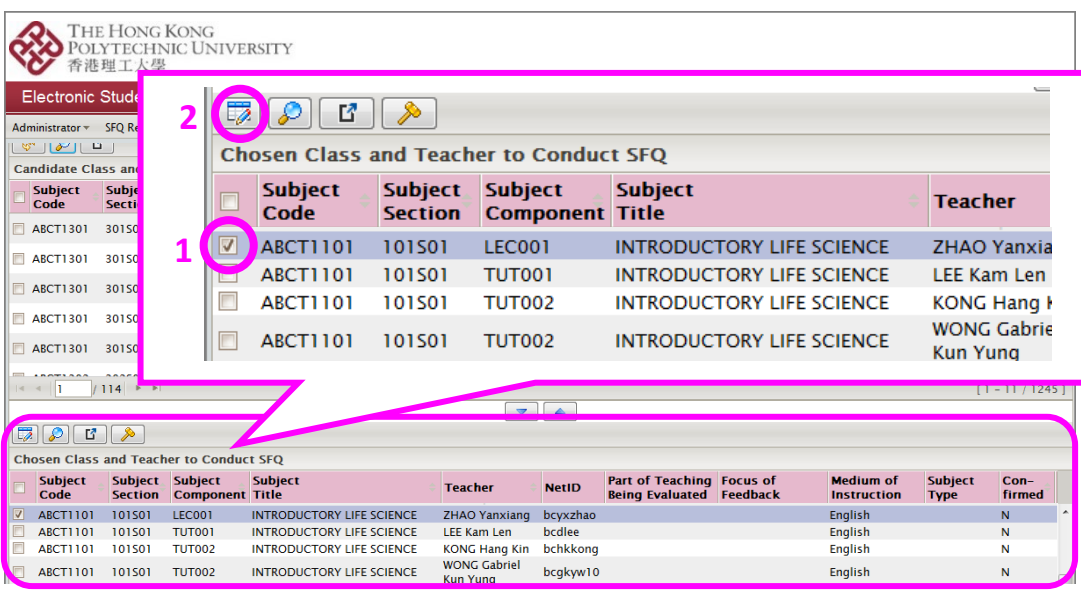

- **Step 8** Input the following required information, then click the Save icon  $\overline{d}$ .
	- 1. Mode of Conducting Survey: The default setting is **Out-of-class**. If in-class eSFQ is to be conducted, select In-class and provide justification and seek approval from the DLTC Chair (where appropriate) via the **Input In-class eSFQ Request** tab (se[e Section 11.7\)](#page-23-0).
	- 2. Survey Collection Period: For *out-of-class* administration, the default setting is **End-ofsemester**. Select Mid-semester *if the teaching for that class ends by Week 7*. Note that you will not be able to alter the survey start date and end date for out-of-class administration (see [Sections 3.5.1](#page-4-2) and [3.6\)](#page-6-0).

For *in-class* administration, choose whether the survey will be conducted within or outside Week 13 then select the survey start date and end date by clicking the calendar icon. Note that the minimum survey period for in-class administration is 3 days and by default, the end date is set to the last day of the nearest standard survey period (se[e Sections 3.5.2](#page-5-0) and [3.6\)](#page-6-0).

- 3. Deadline to Add Extra Question: By default, the deadline is set to one week before the survey start date. To select another date, click the calendar icon then choose the date. You can choose any date before the survey start date.
- 4. Subject Type: Select the appropriate subject type from the drop-down menu.
- 5. Part of Teaching Being Evaluated: Select the appropriate part(s) of teaching being evaluated from the drop-down menu (se[e Section 3.3\)](#page-3-2).
- 6. Focus of Feedback: Select the appropriate option from the drop-down menu (see [Section 3.3\)](#page-3-2).
- 7. Language of Questionnaire: Select the language for the questionnaire, if applicable.
- 8. Medium of Instruction: Select the appropriate medium of instruction, if applicable.
- 9. Confirm to Conduct Survey: Check the box to confirm that the SFQ will be conducted according to the information entered. Once confirmed, the system will automatically send the subject teacher an email asking him/her to check the subject information and add additional questions, if any.

**Note: (1) The instructions to conduct the SFQ will not be executed if you leave the box unchecked. Allow at least one day for the confirmed instruction to take effect according to the inputted information.** 

- **(2) If in-class administration is chosen and approval from the DLTC Chair is required, you will not be able to check the box** *until the DLTC Chair's approval has been obtained***.**
- 10. To save the settings, click the Save icon  $\overline{a}$  in the top right corner.

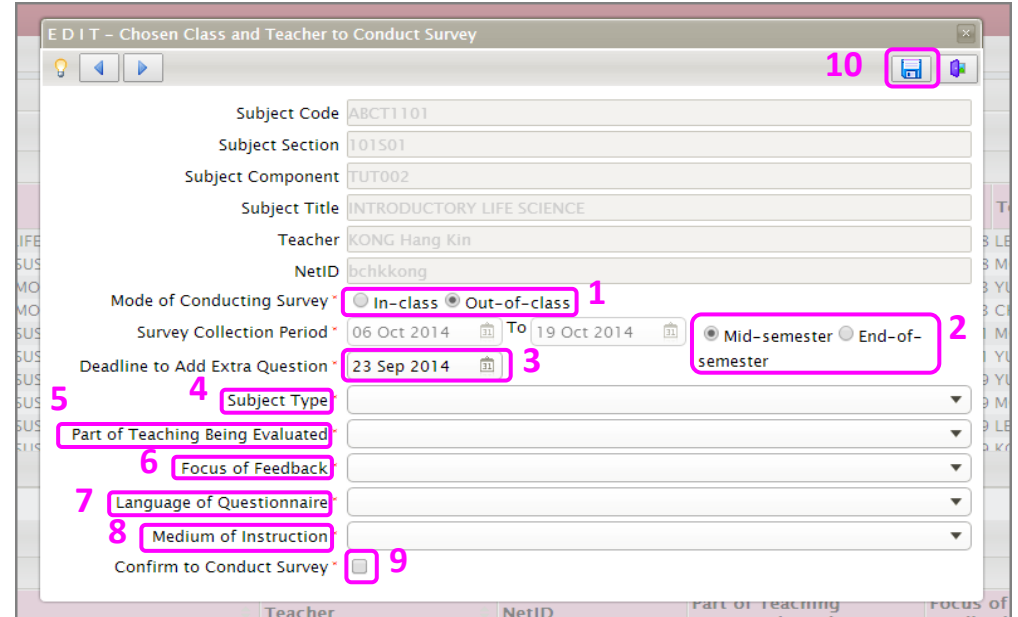

# **Step 9** To go to the previous or next record, click the Left arrow  $\blacksquare$  and Right arrow  $\blacksquare$  in the top left corner respectively.

Repeat **Step 6** to enter the required information for other classes.

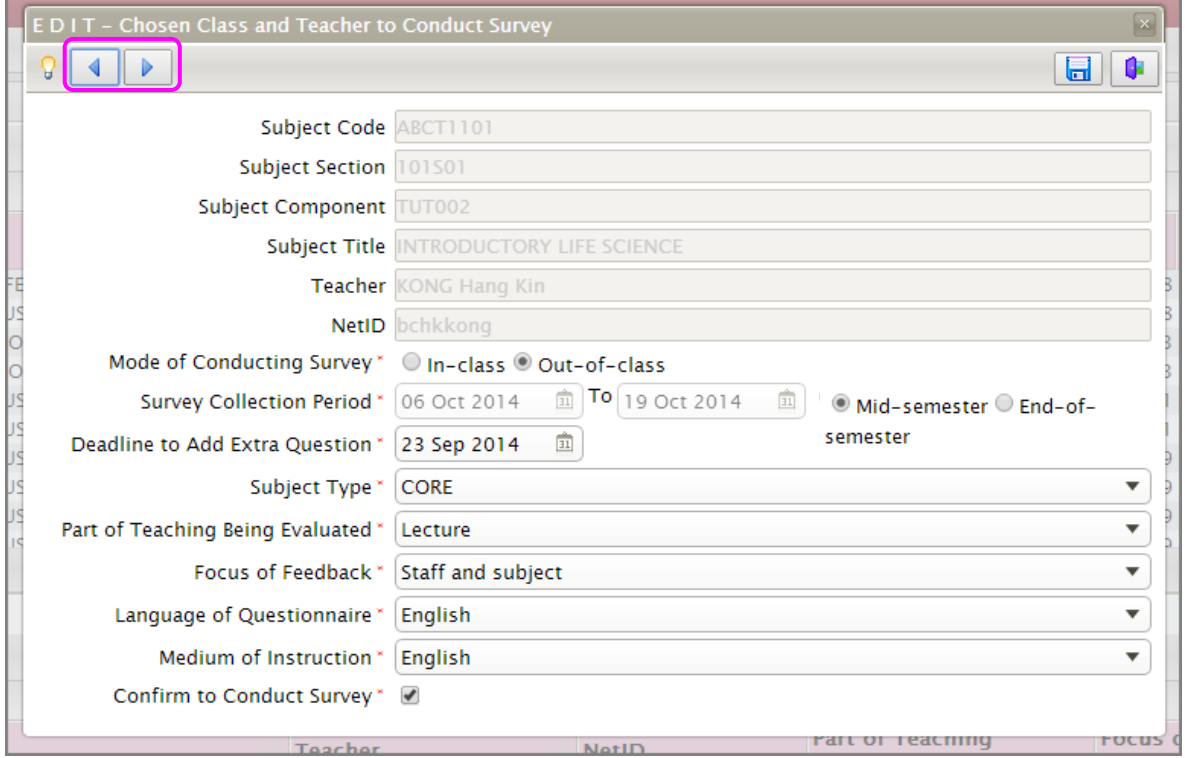

**Step 10** To close the Edit window, click the Exit icon in the top right corner.

Upon confirming the execution of the SFQ and closing the window, you will be notified of any missing subject leader information in any records.

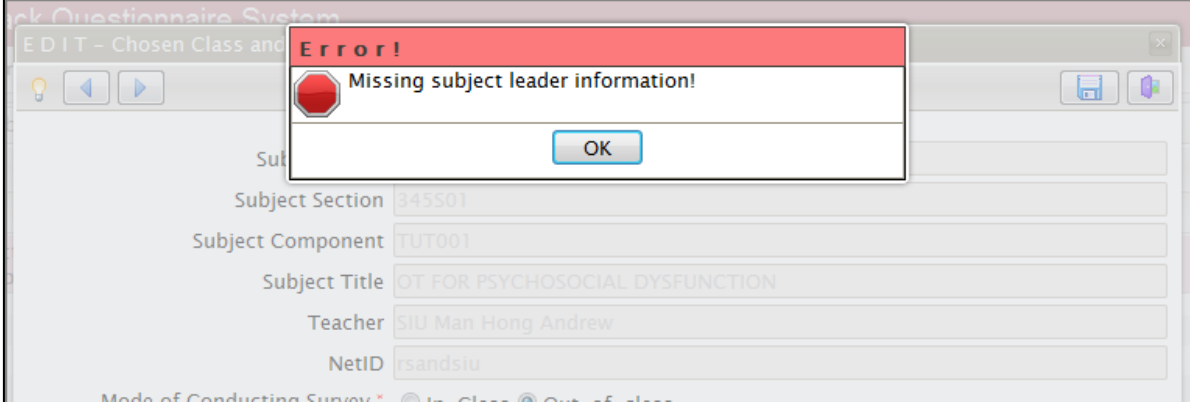

In case of missing Subject Leader information:

- 1. Uncheck the box next to **Confirm to Conduct Survey.**
- 2. Click the Save icon  $\overline{d}$  to save the record.
- 3. Follow **Steps 5 and 6** to input the Subject Leader information.

#### <span id="page-18-0"></span>**11.2 Unselecting records of eSFQ-taking classes and teachers**

**Step 1** To unselect any record of eSFQ-taking classes, check the box next to the class(es) in the **Chosen Class and Teacher to Conduct SFQ** section, then click the Up button to move the selected record(s) back to the Candidate Class and Teacher to Conduct SFQ section.

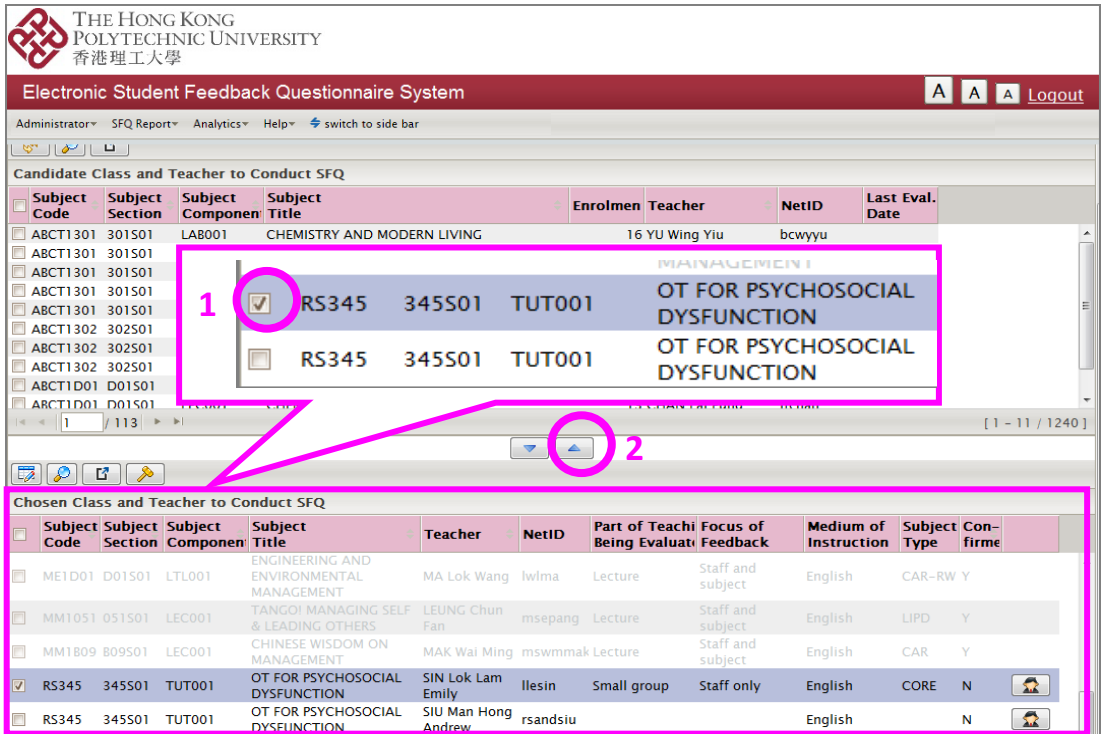

## <span id="page-19-0"></span>**11.3 Confirming all classes and teachers to conduct eSFQ**

**Step 1** To confirm all selected classes and teachers to conduct the eSFQ in the **Chosen Class and** 

**Teacaher to Conduct SFQ** section, click the Confirm All icon in the top left corner. Note that only classes with all the required information inputted will be confirmed.

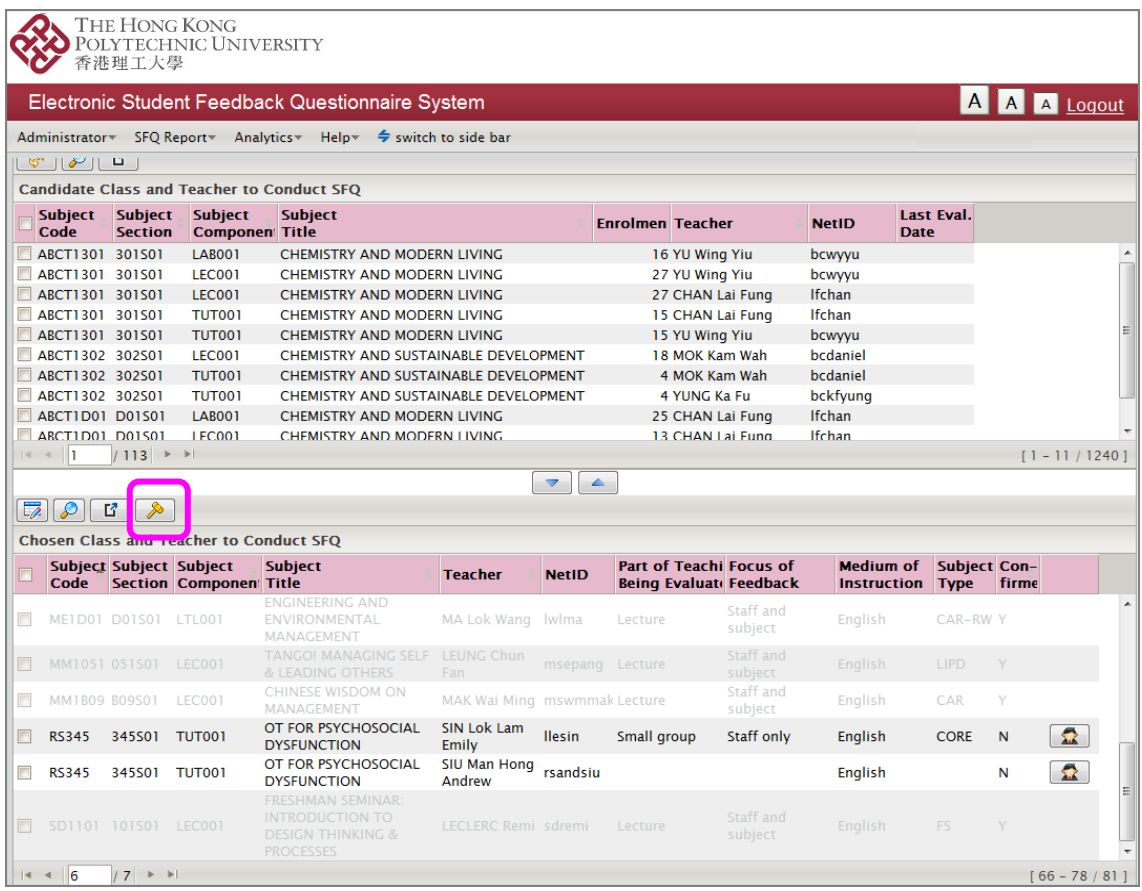

Incomplete records with any missing information (e.g. Subject Leader, subject type, part of teaching being evaluated, justification and/or approval not yet provided/obtained, etc.) will remain unconfirmed.

A prompt will notify you the number of confirmed classes and unconfirmed classes due to what kind of missing information. Please take necessary action as soon as possible.

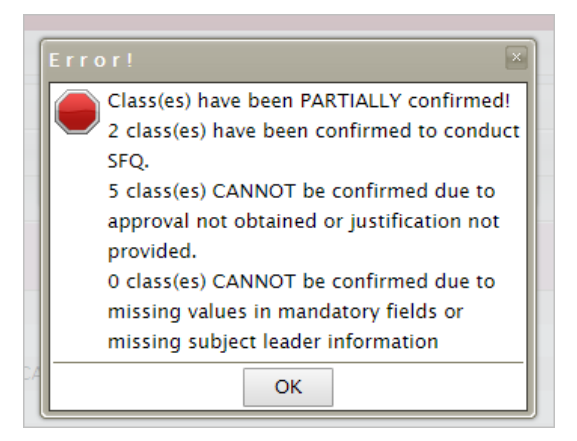

Once the class records are confirmed, the system will automatically send the subject teachers an email asking them to check the subject information and add additional questions, if any.

#### <span id="page-20-0"></span>**11.4 Exporting the list of candidate classes and teachers to conduct the eSFQ**

Step 1 To export the list of candidate classes and teachers to conduct the eSFQ, click the Export icon **T** on the **Candidate Class & Teacher to Conduct SFQ** section.

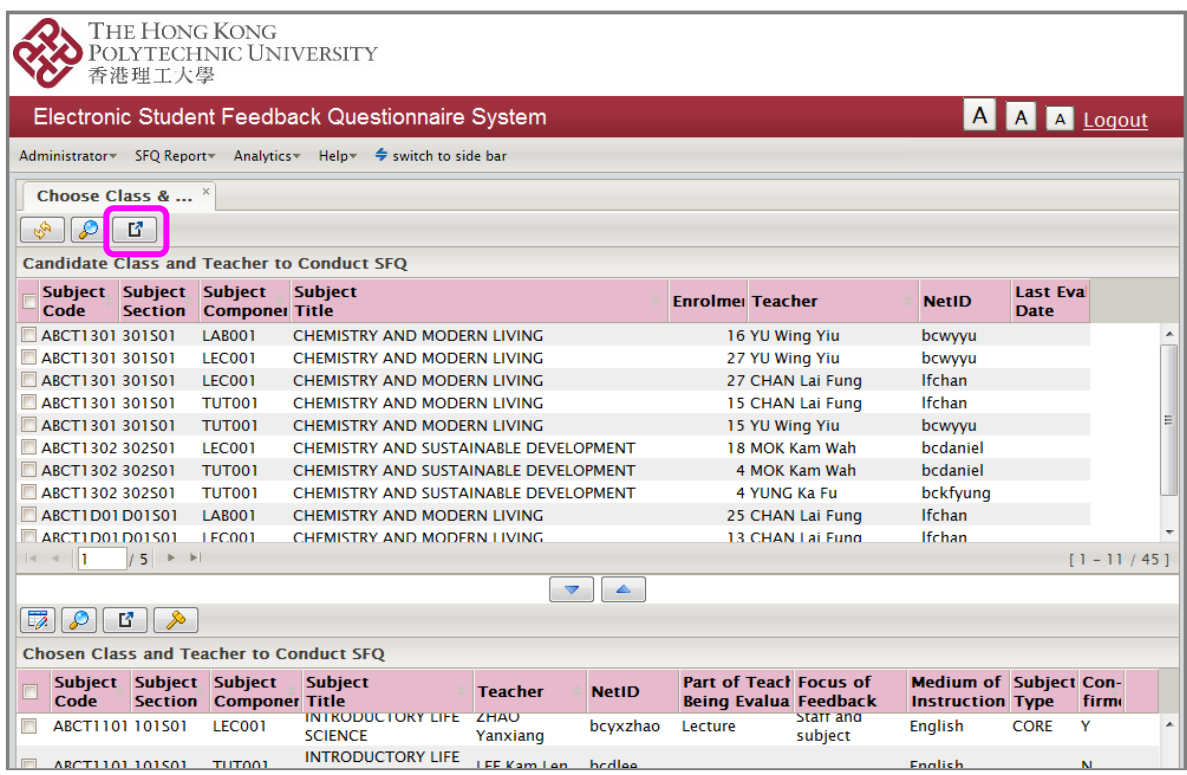

- **Step 2** Select the appropriate option then click OK:
	- 1. Open the exported file with Excel directly then save the file; or
	- 2. Save the exported file in .xls format directly on your computer.

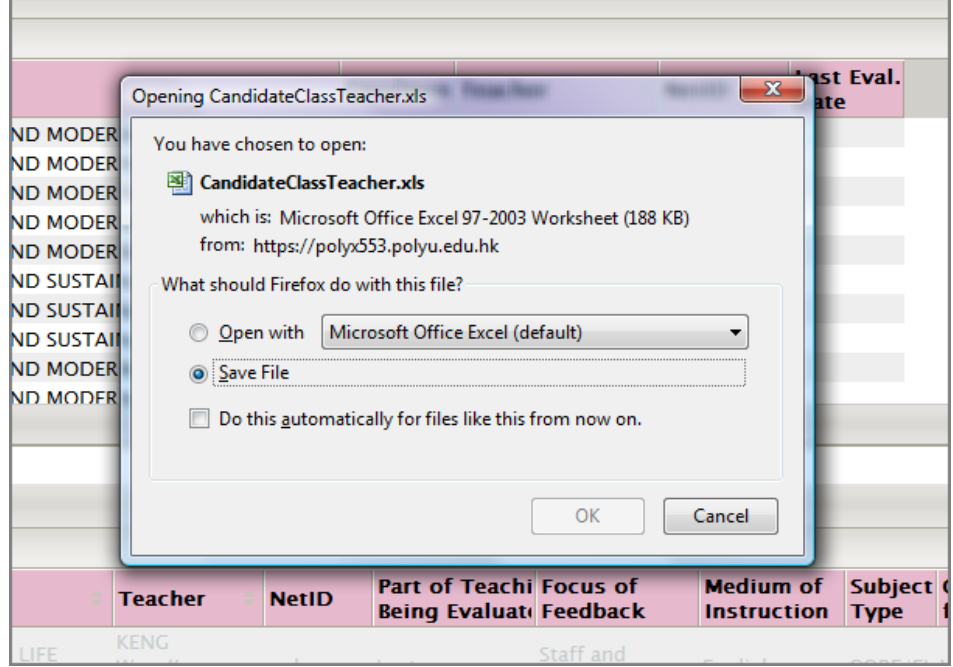

# <span id="page-21-0"></span>**11.5 Exporting the list of selected classes and teachers to conduct the eSFQ**

Step 1 To export the list of selected classes and teachers to conduct the eSFQ, click the Export icon **in** in the **Chosen Class & Teacher to Conduct SFQ** section.

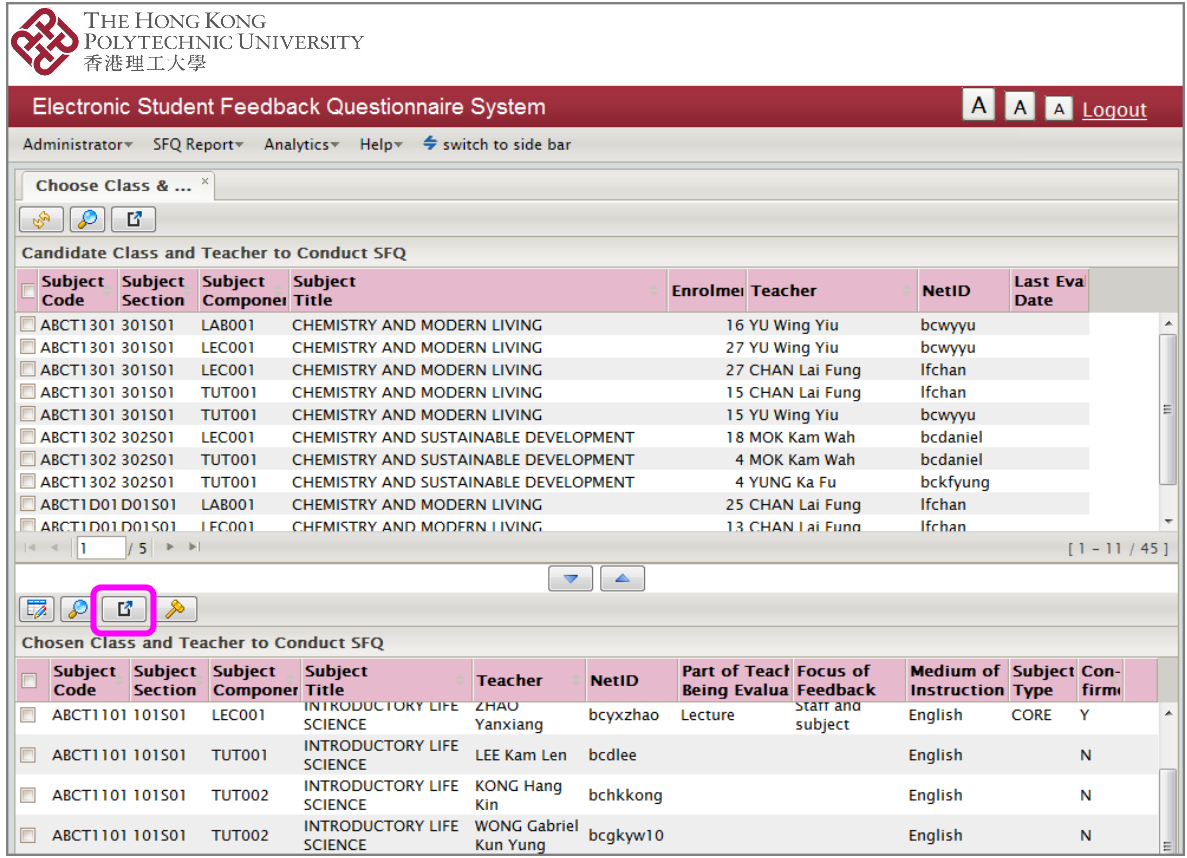

- **Step 2** Select the appropriate option then click OK:
	- 1. Open the exported file with Excel directly then save the file; or
	- 2. Save the exported file in .xls format directly on your computer.

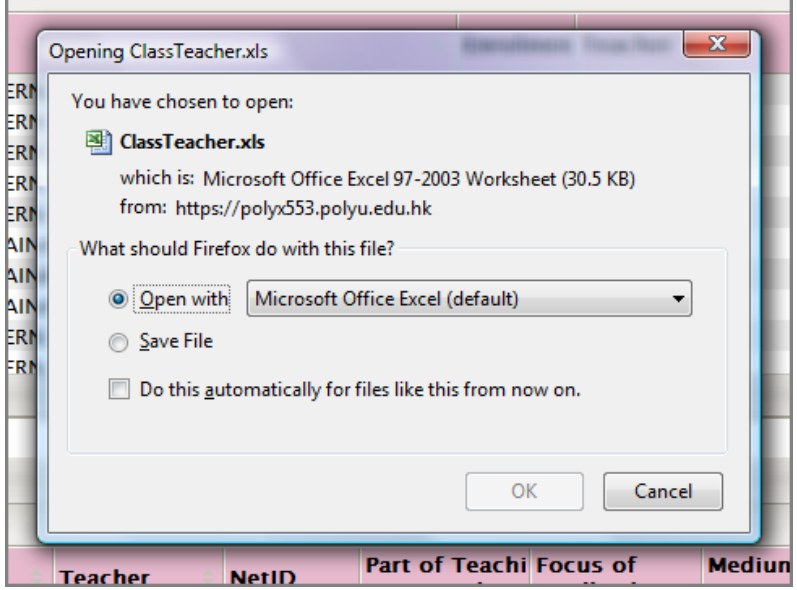

#### <span id="page-22-0"></span>**11.6 Inputting Subject Leader information**

As Subject Leaders have the right to (1) input extra questions for the subject, (2) monitor the survey response rates, and (3) access the subject reports, information on the Subject Leader is required when adding classes to conduct the eSFQ.

Input information on the secondary Subject Leaders as well, if applicable, as they also have the right to monitor the survey response rates and access the subject reports (but not to input extra questions for the subject).

**Step 1** Click **Administrator** in the top menu bar, then select **Input Subject Leader** from the drop-down menu to open the Input Subject Leader tab.

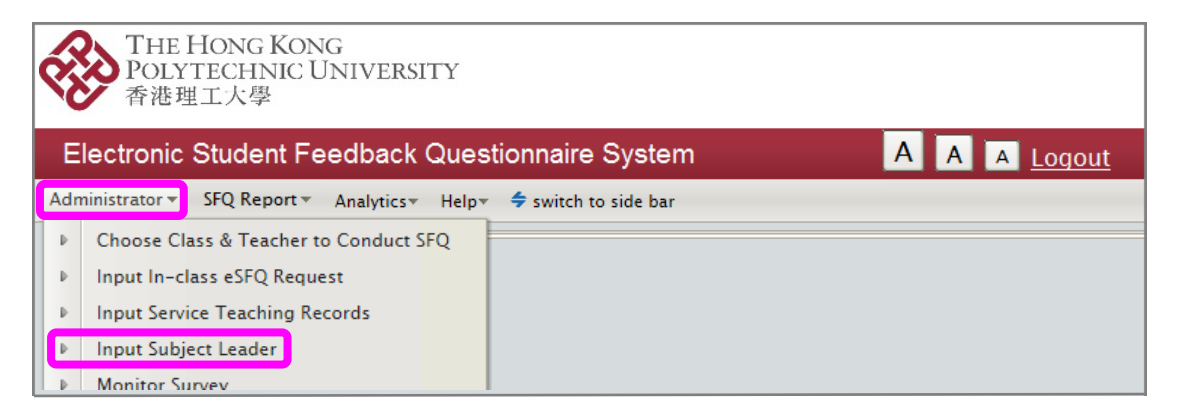

**Step 2** On the **Input Subject Leader** tab, double-click the class record of which the Subject Leader information is to be inputted and a window will pop up.

To enter the Subject Leader information:

- 1. Click the Edit icon  $\mathbb{Z}$  in the top right corner.
- 2. Select the appropriate Subject Leader information from the drop-down menus (input information on secondary Subject Leader, if applicable) and the deadline for the Primary Subject Leader to add extra questions (Note: the deadline cannot be later than the start date of the first survey that has "Subject" or "Subject & staff" as its feedback focus).
- 3. Click the Save icon  $\overline{d}$  to save the changes
- 4. Click the Left  $\blacktriangleleft$  and Right  $\blacktriangleright$  buttons to go to the previous and next record respectively.
- 5. Click the Exit icon  $\mathbf{G}$  to close the window.

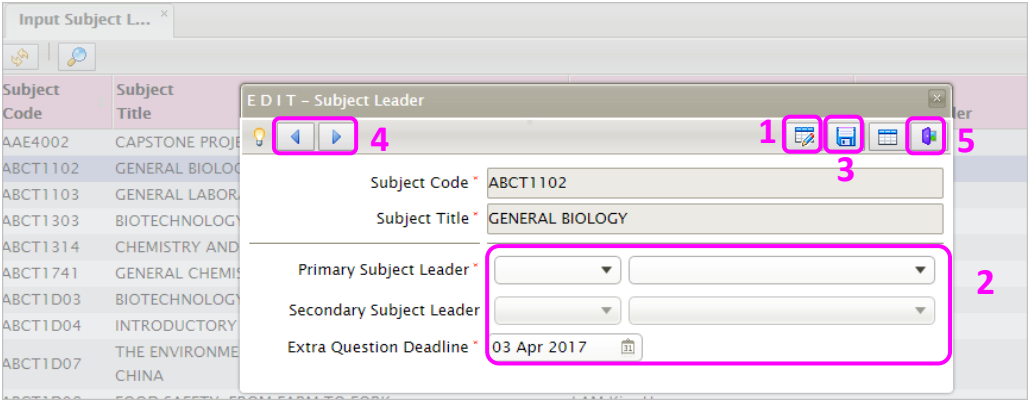

Note that once the Subject Leader information is inputted and saved, the system will immediately send an email to the primary Subject Leader, asking him/her to input additional questions on the subject, if any.

#### <span id="page-23-0"></span>**11.7 Inputting In-class eSFQ Administration Request**

Departments are required to provide justification and where appropriate, seek DLTC Chair's approval via the eSFQ system if they wish to set up in-class eSFQ administration (see [Section 3.5](#page-4-1) of the Handbook for the mode of administration). If the teacher requesting in-class eSFQ administration is the DLTC/SLTC Chair, seek approval from the Head of Department instead.

**All in-class administration requests with justification, including those that wish to conduct eSFQ beyond Week 13 (Week 7 for Summer Term), must be submitted via the eSFQ system at least 8 days before the proposed survey start date or by 11:59 p.m., Sunday of Week 10 (Week 4 for Summer Term),** *whichever is sooner*, **and where appropriate, approved by the given deadline**, *or no in-class eSFQ can be set up***. Please also note that survey periods cannot cross over semesters.**

While exemption from approval to conduct in-class eSFQ within the 13-week teaching schedule (7-week for Summer Term) is given to classes with enrolments of 30 or less, *department will still need to input the justification for in-class administration in the eSFQ system before the settings can be confirmed.*

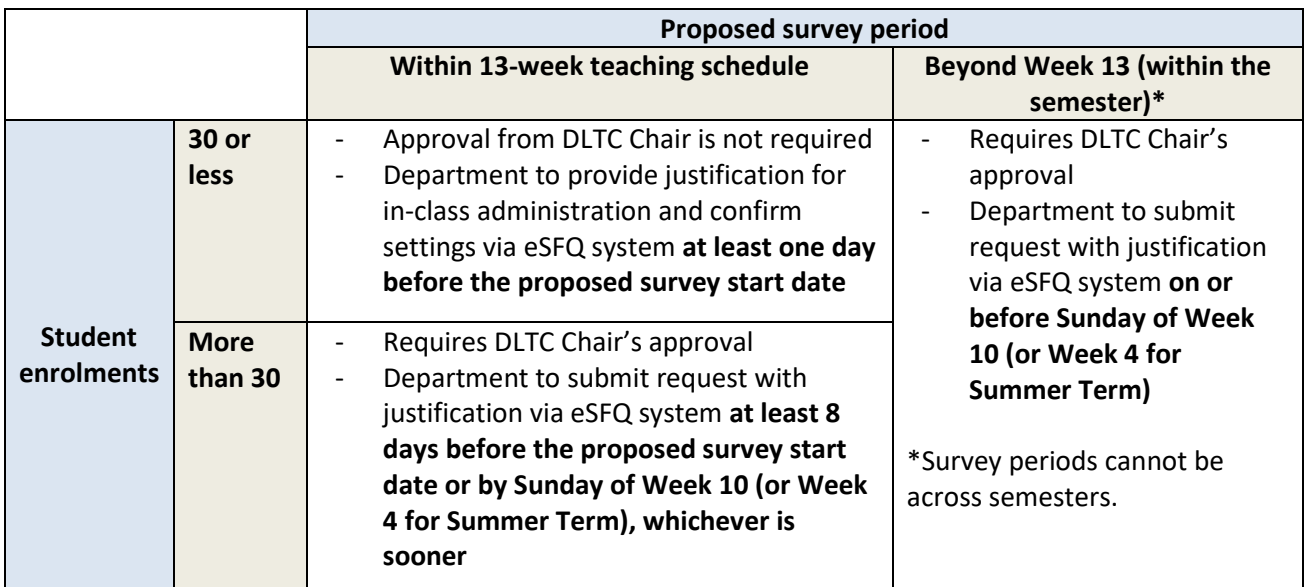

The following table summarizes the in-class request arrangements:

You will receive an email notification upon the approver submitting a decision or that a submitted request needs further attention or action (e.g. the deadline for approval has passed). *Please log in to the eSFQ system and take necessary action as soon as possible when you receive the email notifications.*

To submit justification and request for approval, follow the steps below.

**Step 1** If you have already set up the eSFQ record in the **Chosen Class and Teacher to Conduct SFQ** section, click **Administrator** in the top menu bar, then select **Input In-class eSFQ Request** from the drop-down menu to open the tab.

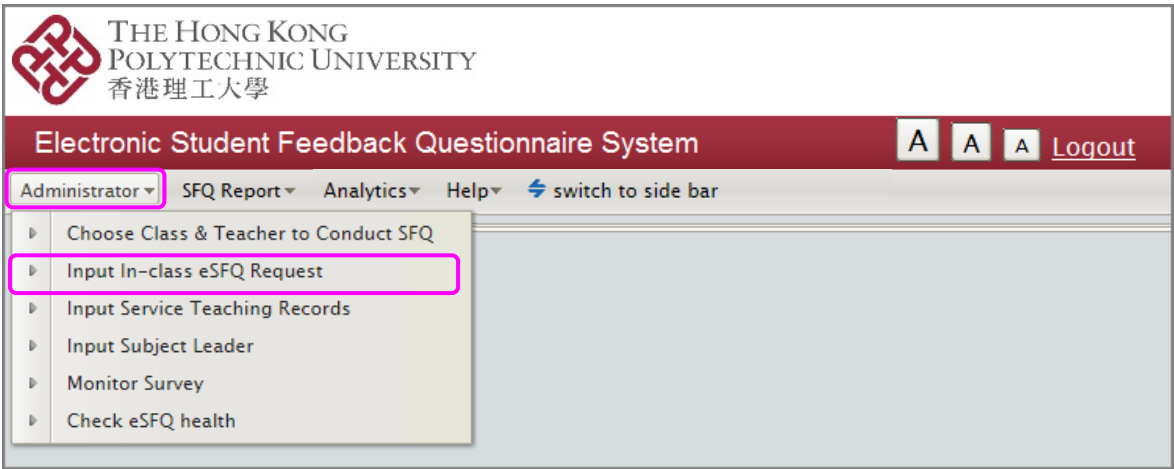

Alternatively, you can access the tab by click the Input in-class request icon  $\overline{N}$  in the **Chosen Class and Teacher to Conduct SFQ** section.

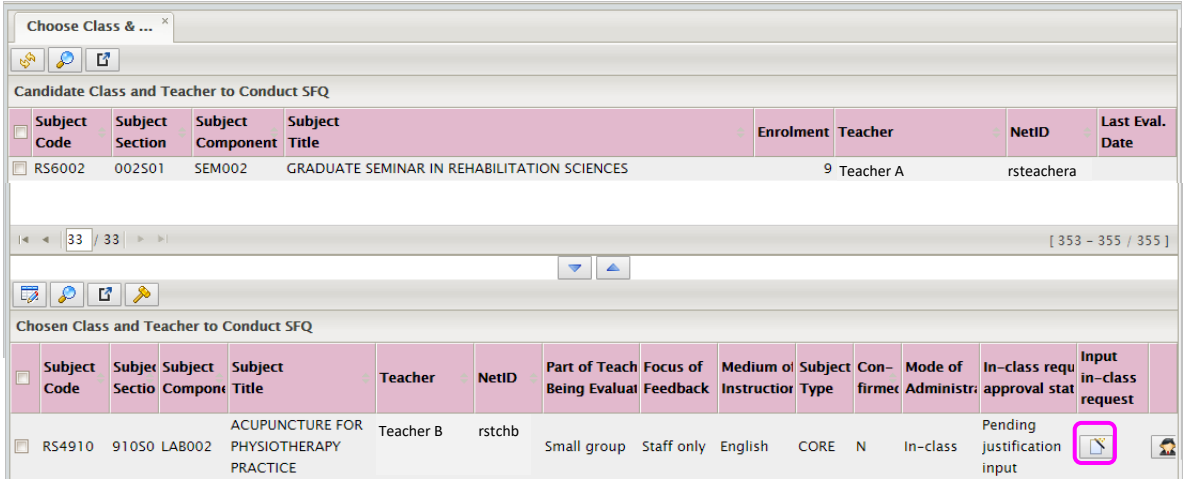

- **Step 2** On the **Input In-class eSFQ Request** tab, double-click the class record for which you would like to submit the justification/request for in-class administration. A window will pop up.
	- i. If approval is not required:
		- 1. Select/Enter the justification for conducting in-class eSFQ.
		- 2. Click the Save icon  $\overline{u}$  to save and submit the justification.
		- 3. Click the Exit icon  $\mathbf{G}$  to close the window.
		- 4. Go back to the class record in the Chosen Class and Teacher to Conduct SFQ section to confirm the settings and check the Confirm to Conduct Survey box following the Steps 8.9 and 8.10 in **Section 11.1.**
	- ii. If approval is required:
		- 1. Select/Enter the justification for conducting in-class eSFQ. If the in-class eSFQ is to be conducted beyond Week 13 (or Week 7 for Summer Term), input the justification for conducting survey outside Week 13.
		- 2. Select the appropriate approver from the staff list. *If the teacher responsible for the class is the DLTC/SLTC Chair, seek approval from the Head of Department instead.*
		- 3. Select the role of the approver (see ii.2 above).
		- 4. Check the Confirm to send to Approver box. *If you leave this box unchecked, the request will NOT be submitted, and no email will be sent to the selected approver for further action even when the request has been saved.*
		- 5. Click the Save icon in to save and submit the request. Upon saving and submitting the request, the system sends an email immediately to the selected approver for further action.
		- 6. You can click the Cancel icon  $\boxplus$  to cancel a submitted request (i.e. approval status being "pending approval") or a request that has already been approved. *Please note that when the request has been cancelled, the settings of the corresponding record in the Chosen Class and Teacher to Conduct SFQ section will be reset. You will need to go back there to do the settings again.*
		- 7. Click the Exit icon  $\mathbf{G}$  to close the window.

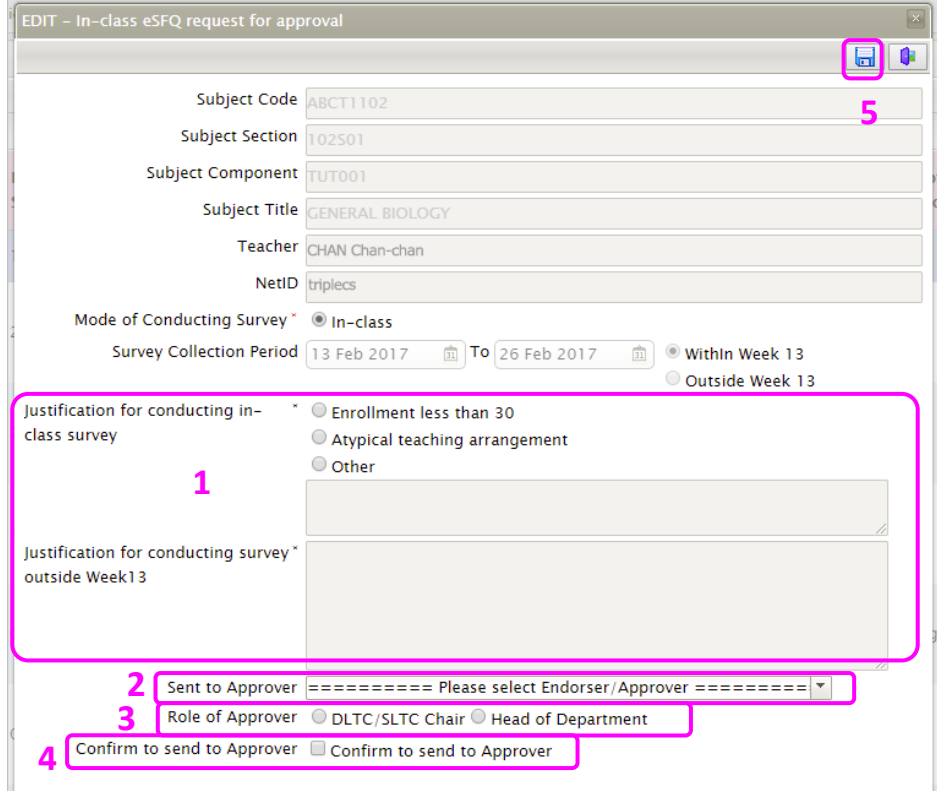

**Step 3** If you need to change the survey period, you will need to do so in the **Chosen Class and Teacher to Conduct SFQ** section. *Upon saving any changes made to the survey period, the previoulsy submitted request will be cancelled automatically and you will need to put in a new request following Step 2 above.*

Note also that if you change the mode of administration to "out-of-class" in the **Chosen Class and Teacher to Conduct SFQ** section and save the settings, the in-class eSFQ request previoulsy submitted for that class will be cancelled automatically.

#### **Step 4** On the **Input In-class eSFQ Request** tab, you can:

- 1. Check the approval status (also shown in the **Chosen Class and Teacher to Conduct SFQ** section).
- 2. Check the deadline for approval. If needed, you can send additional emails to the approvers to remind them that they are yet to approve certain requests to conduct inclass eSFQ by clicking the Send Email icon  $\blacktriangleright$  to open the Send Email Reminder window.

Note that the email reminder will be sent under your name, and copied to the Subject Teacher.

- 3. View the request and approval details by double-clicking on a record.
- 4. Export the requests for your record by clicking the Export icon  $\Box$ . Note that the records will be cleared at the end of each semester. You are advised to export the list by the end of each semester for your own record if needed.

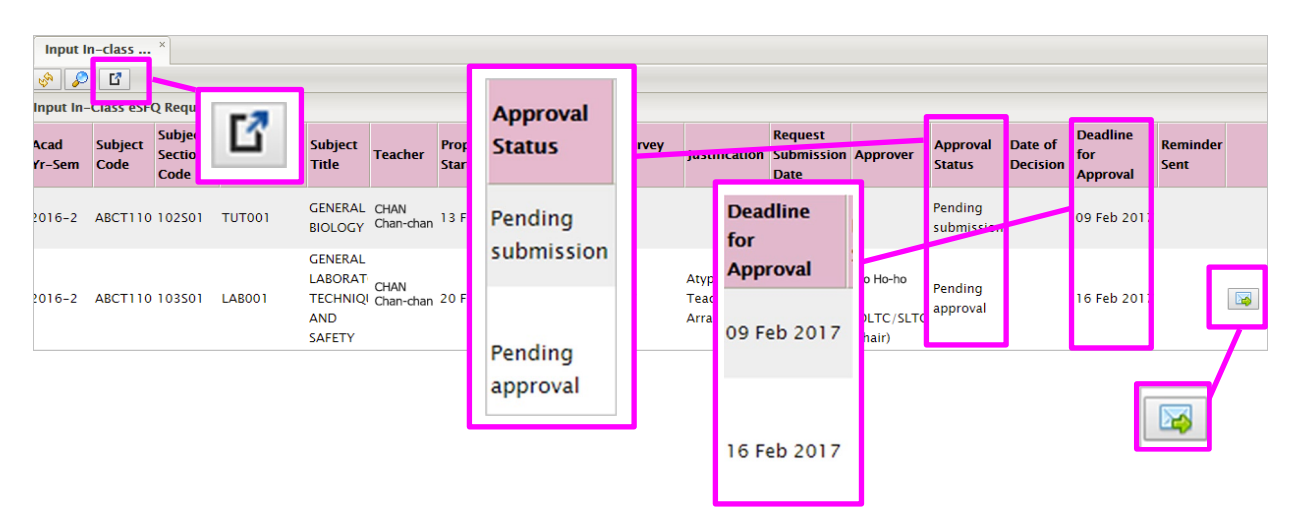

**Step 5** You will receive an email notification upon the approver submitting a decision or that the deadline for approval has passed. *Please log in to the eSFQ system and take necessary action as soon as possible.*

If the request has been approved, go back to the class record in the **Chosen Class and Teacher to Conduct SFQ** section to confirm the settings and check the Confirm to Conduct Survey box following the **Steps 8.9 and 8.10** in [Section 11.1.](#page-12-1)

If the request has been rejected, submit a new request or set up out-of-class administration for that class if deemed appropriate.

## <span id="page-27-0"></span>**11.8 Inputting Service Teaching Records**

Departments are required to input information on the service teaching done by their staff members each semester, and make sure that such information is correct as it will be used to generate the reports for staff appraisal, further appointment, etc.

Departmental Administrators can input or edit this information any time *within* the semester. For more information on this facility, please refer to the FAQ available at:

https://www.polyu.edu.hk/edc/docdrive/esfq/Service\_Teaching\_Rec\_FAQ.pdf.

**Step 1** Click **Administrator** in the top menu bar, then select **Input Service Teaching Records** from the drop-down menu to open the Input Service Teaching Records tab.

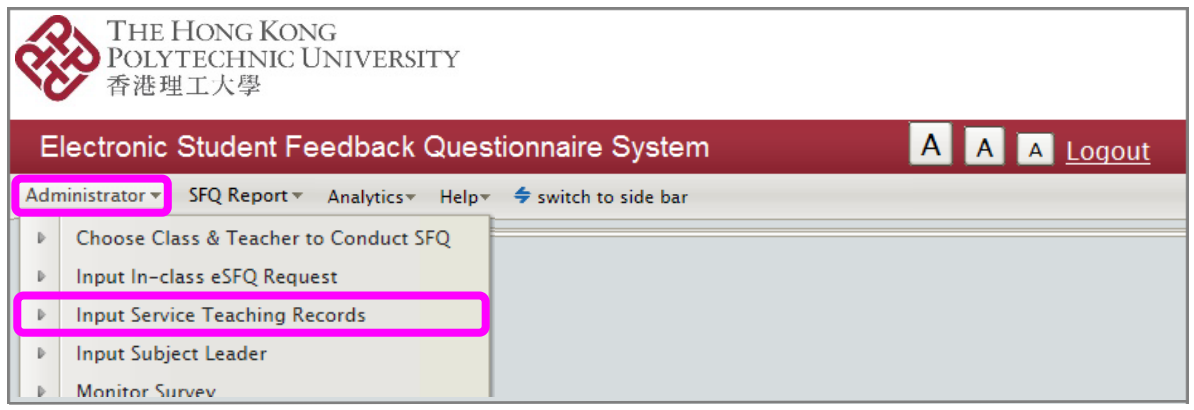

**Step 2** On the **Input Service Teaching Records** tab, click the Create new record icon **the** and a window will pop up.

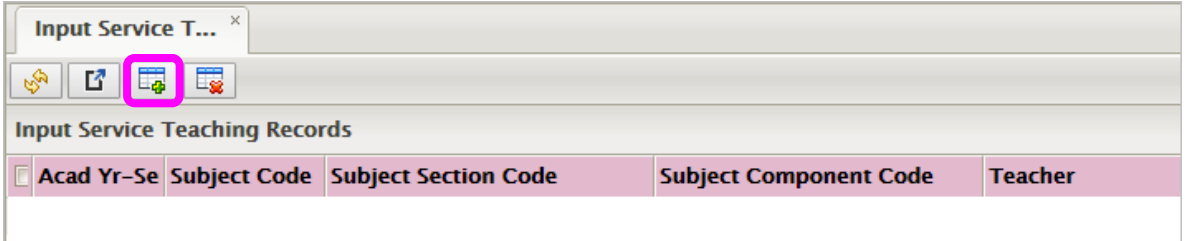

- **Step 3** To enter information about service teaching done by your department for the semester:
	- 1. Select the staff member from the Subject Teacher drop-down menu.
	- 2. Enter the subject code, section code and component code of the class for which the staff member does service teaching.
	- 3. Click the Save icon to save the information. Saved records will be displayed in the tab when you close the pop-up window.
	- 4. To add another record, click the Create new record icon  $\frac{2\pi}{1}$ .
	- 5. To close the pop-up window, click the cross button in the top right corner.

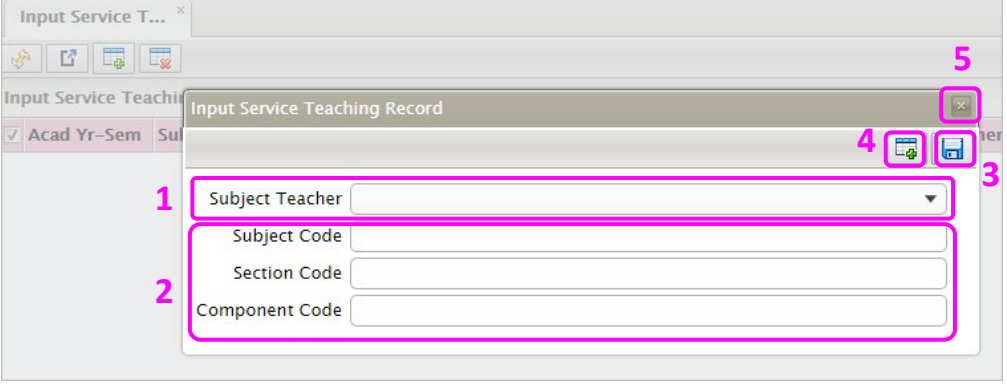

**Step 4** To delete a record, check the box next to the record then click the Delete record icon  $\overline{\mathbb{F}_8}$ .

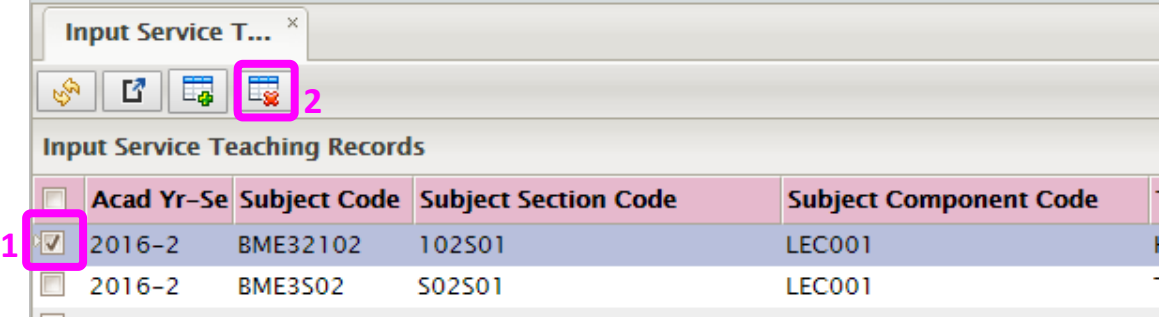

Step 5 You can export the list to an Excel file by clicking the Export icon **E**. Note that the records will be cleared at the end of each semester and you are advised to export the list for your own record if needed by the end of each semester.

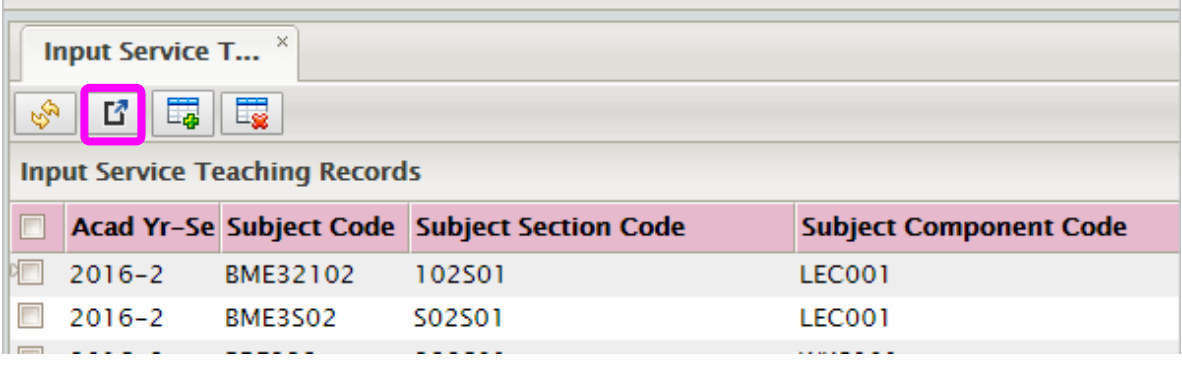

#### <span id="page-29-0"></span>**11.9 Monitoring the survey**

You can check the response rates to the eSFQ and send emails to the students via the eSFQ system *if needed*.

**Step 1** To check the response rates to the eSFQ, select **Administrator** in the top menu bar then select **Monitor Survey** from the drop-down menu.

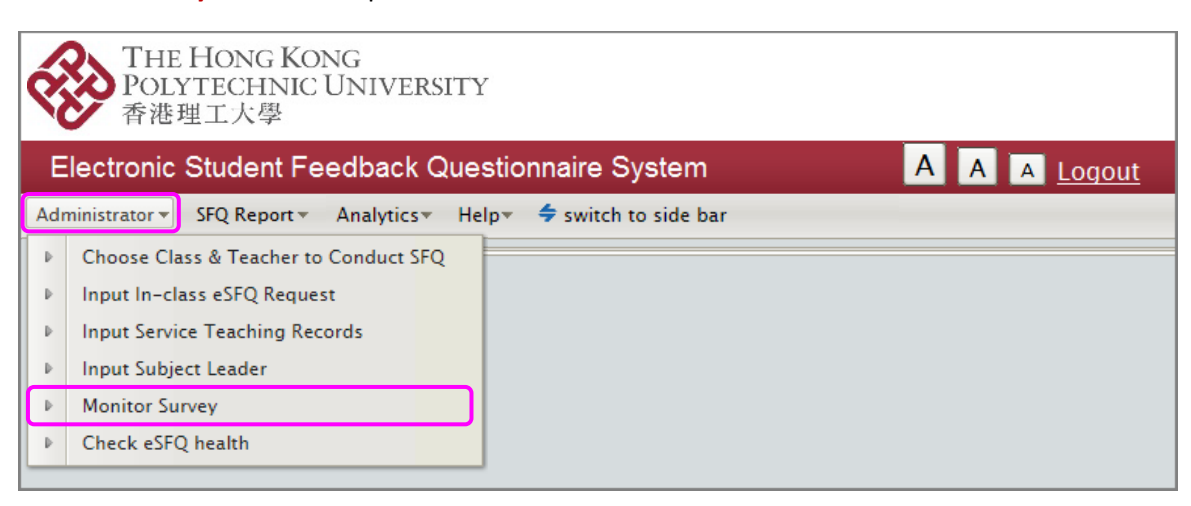

The number of responses and response rate of each individual class for which the eSFQ has been administered in the semester will be displayed.

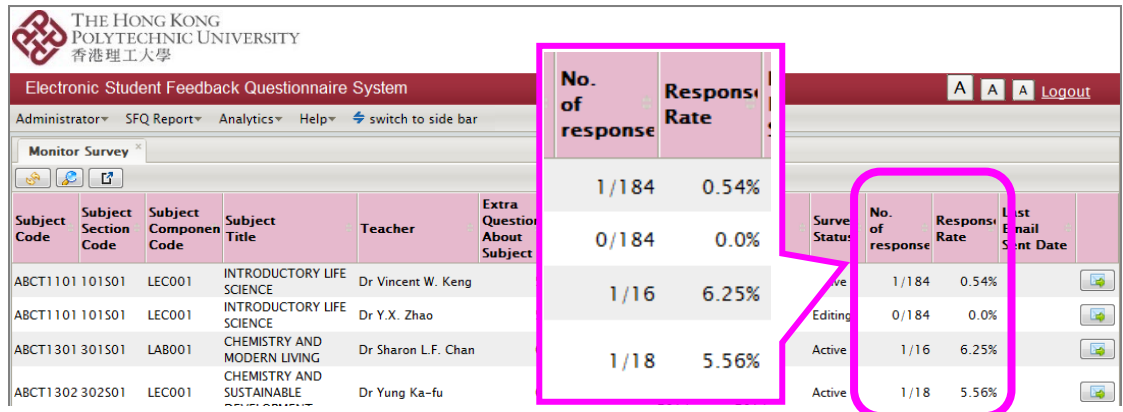

**Step 2** *If you are asked by the Subject Leader or subject teacher* to send an email reminder to the students enrolled in the class, click the Send Email icon  $\mathbb{R}^3$  to open the Send Email Reminder window.

Note that the email reminder will be sent under your name, and copied to the Subject Teacher.

![](_page_29_Picture_97.jpeg)

- **Step 3** Fill in the required information as appropriate:
	- 1. Mail Subject: Provide an email subejct.
	- 2. Mail To: By default, it is set to send to all students. Select Non-respondents Only if you would like to send the email reminder to the students who have not yet completed the eSFQ only.
	- 3. Mail Send Date: Select the date you would like the email to be sent.
	- 4. Mail content: Write your message to encourage student participation. If you would like to insert the eSFQ web link into your email for students' easier access, click **Insert eSFQ Web Link** and it will be inserted at the cursor position.

![](_page_30_Picture_106.jpeg)

#### **Step 4** Click **Send** to send the email.

![](_page_30_Picture_107.jpeg)

## <span id="page-31-0"></span>**11.10 Departmental eSFQ status health check**

The Health Check fuction helps the Departmental SFQ Administrators to spot any potential irregularities in the class records e.g., classes with invalid or no subject teacher information, classes without any student enrolment, etc. **Departmental SFQ Administrators are advised to use this health check function regularly to see if any class record requires immediate attention and follow-up action.**

**Step 1** To check the eSFQ status, click **Administrator** in the top menu bar then select **Check eSFQ Health**.

![](_page_31_Picture_5.jpeg)

- **Step 2** The following information will be displayed:
	- 1. Departmental eSFQ Summary (click the links to display further information)
	- 2. Class(es) without teacher record
	- 3. Class(es) with invalid teacher record
	- 4. Class(es) without student enrolment
	- 5. Missing LCR subjects (viewable to CBS and ELC only)

Departmental SFQ Administrators should rectify any problem record accordingly and take other follow-up action if necessary when any irregularity has been spotted.

![](_page_31_Picture_108.jpeg)

#### <span id="page-32-0"></span>**11.11 Viewing SFQ subject reports**

**Step 1** To view the subject reports, click **SFQ Report** in the top menu bar then select **View SFQ Subject Report** to display the list of available reports.

![](_page_32_Picture_58.jpeg)

# **Step 2** You can search for a report by clicking the Magnifying glass icon  $\overline{S}$ .

Click the PDF icon  $\Box$  next to the record to display the subject report for that class.

![](_page_32_Picture_59.jpeg)

#### <span id="page-33-0"></span>**11.12 Viewing departmental and faculty norms**

Subject Leaders, subject teachers and departmental SFQ administrators can view the departmental norms of their own department and the norms of all Faculties/Schools.

**Step 1** To view the departmental or faculty cumulative norms, click **SFQ Report** in the top menu bar then select **Departmental Norms** or **Faculty Norms** to display the list of available reports.

![](_page_33_Picture_5.jpeg)

# **Step 2** Click the PDF icon **next to the record to display the report.**

![](_page_33_Picture_73.jpeg)

#### <span id="page-34-0"></span>**11.13 Viewing subject averages**

Departmental SFQ administrators can view and export the overall means of the items about the subject to an Excel file.

**Step 1** To view the subject averages, click **Analytics** in the top menu bar, select **Departmental SFQ Administrator**, then **Subject Averages** to display the list of subject averages.

![](_page_34_Picture_81.jpeg)

**Step 2** Use the Arrow buttons at the bottom to go to the first, previous, next or last page. Alternatively, you can enter the page number to go to a particular page.

Click the column headers to sort the corresponding columns in ascending or descending order. To

search for a particular record, click the Magnifiying glass icon  $\Box$ . Enter the relevant information, then click Search.

![](_page_34_Picture_82.jpeg)

To export the records to an Excel file, click the Excel file icon  $\Box$ .

# **Step 3** To see the class set(s) information, click the Drill down icon  $\boxed{1}$ .

![](_page_35_Picture_39.jpeg)

The class sets information will appear in a pop-up window.

To export the record(s) to an Excel file, click the Excel file icon  $\boxed{8}$ .

![](_page_35_Picture_40.jpeg)

## <span id="page-36-0"></span>**11.14 Combining subject results**

Departmental SFQ administrators can combine the subject results for different classes of the same subject using the "Combine Subject Results" function.

# **Step 1** To combine the subject results, click **Analytics** in the top menu bar, select **Departmental SFQ Administrator**, then **Combine Subject Results.** A new tab will be displayed.

![](_page_36_Picture_60.jpeg)

# **Step 2** Click the Combine Subject Results icon **2** A window will pop up.

![](_page_36_Picture_61.jpeg)

**Step 3** In the pop-up window, select: (1) the Academic Year/Semester from the drop-down menu to display the records available for combining; (2) the classes of which the subject results you wish to combine. Then click Select.

![](_page_37_Picture_56.jpeg)

**Step 4** The selected records and combined results will appear in the background tab. Click Close to view the combined results.

To export the combined results to an Excel file, click the Excel file icon  $\Box$ .

![](_page_37_Picture_57.jpeg)

#### <span id="page-38-0"></span>**11.15 Downloading raw data on subject**

Departmental SFQ Administrator can download the raw data of students' responses (*de-identified*) in Section I About the Subject.

**Step 1** To download the subject raw data, click **Analytics** in the top menu bar, select **Departmental SFQ Administrator**, then **Download Raw Data on Subject.** A new tab will be displayed.

![](_page_38_Picture_85.jpeg)

**Step 2** Click the Excel file icon **the download the raw data of a particular record. To download multiple** records, select the records by checking the boxes next to them then click the zip file icon  $\boxed{2}$ .

To search for a particular record, click the Magnifiying glass icon  $\Box$  Enter the relevant information, then click Search.

You can use the Arrow buttons at the bottom to go to the first, previous, next or last page. Alternatively, you can enter the page number to go to a particular page.

![](_page_38_Picture_86.jpeg)

#### <span id="page-39-0"></span>**11.16 Logging out of the eSFQ system**

**Step 1** To log out of the eSFQ system, click the Logout link in the top right corner.

![](_page_39_Picture_68.jpeg)

## <span id="page-39-1"></span>**11.17 Further assistance and support**

For further assistance or support, send an email to [esfq.support@polyu.edu.hk](mailto:esfq.support@polyu.edu.hk) with the following information if possible:

- Screenshot Capture your screen (by holding down Ctrl or Alt key while hitting the Print Screen button for PC, or Ctrl+Shift+Command (Apple)+4 for Macintosh) and paste the image to the email
- Browser address Copy the URL that is displayed in the address line of your browser and paste it to the email.

# <span id="page-40-2"></span><span id="page-40-0"></span>**12. Appendices**

# <span id="page-40-1"></span>*12.1 Appendix A Standard items used across Faculties/Schools*

# *Section I About the Subject*

#### **Items on students' learning experience of the subject**

#### English version

- 1. I have a clear understanding of what I am expected to learn from this subject.
- 2. The teaching and learning activities (e.g. lectures, discussions, case studies, projects, etc.) have helped me to achieve the subject learning outcomes.
- 3. The assessments require me to demonstrate my knowledge, skills and understanding of the subject.
- 4. I understand the criteria according to which I will be graded.
- 5. Relative to the subject learning outcomes, the workload for this subject has been:
- 6. On average, about how many hours per week during semester time did you spend on studying the subject (including attending classes, preparing for or revision after class, doing assignments or projects, preparing for tests and examination, etc.)? [For DSR subjects only]
- 7. The teaching and learning activities engaged me to learn actively.
- 8. Overall, I am satisfied with my learning experience in this subject.

#### Traditional Chinese version (Used by FH only)

- 1. 我清楚知道本科目要求我學到甚麼。
- 2. 本科的教學活動(例如講課、討論、個案研究、項目研究等)能幫助我取得科目所要求達到的學習成果。
- 3. 本科的考核項目要求我展示我所學到的知識、技能以及我對科目的理解。
- 4. 我知道我在本科的成績等級是依據甚麽標準而評定的。
- 5. 就科目所要求達到的學習成果而言,本科目的功課量
- 6. 在學期當中,你每周用在學習本科目的時間(包括上課、課前預習或課後復習、做習作、準備測驗或考試等)平均是 多少?
- 7. 本科目的教學活動令我主動地學習。
- 8. 整體來說,我對本科目的學習經驗感到滿意。

#### Simplified Chinese version (Used by FB, FHSS and SHTM only)

- 1. 我清楚知道本科目要求我学到甚么。
- 2. 本科的教学活动(例如讲课、讨论、个案研究、项目研究等)能帮助我取得科目所要求达到的学习成果。
- 3. 本科的考核项目要求我展示我所学到的知识、技能以及我对科目的理解。
- 4. 我知道我在本科的成绩等级是依据甚么标准而评定的。
- 5. 就科目所要求达到的学习成果而言,本科目的功课量
- 6. 在学期当中,你每周用在学习本科目的时间(包括上课、课前预习或课后复习、做习作、准备测验或考试等)平均是 多少?
- 7. 本科目的教学活动令我主动地学习。
- 8. 整体来说,我对本科目的学习经验感到满意。

## **Open-ended items**

#### English version

- 1. What aspects of the subject were most useful to your learning?
- 2. How could the subject be improved to help you learn better?

#### Traditional Chinese version (Used by FH only)

- 1. 本科目哪些方面對你的學習最有用?
- 2. 本科目可以如何改善,以幫助你學得更好?

#### Simplified Chinese version (Used by FB, FHSS and SHTM only)

- 1. 本科目哪些方面对你的学习最有用?
- 2. 本科目可以如何改善,以帮助你学得更好?

# *Section II About the Staff Member*

#### **Items on the overview about the teaching of the staff member**

#### English version

- 1. The teaching of the staff member has provided me with a valuable learning experience.
- 2. Overall, I think that the staff member is an effective teacher.

#### Traditional Chinese version (Used by FH only)

- 1. 這位教師的教學給了我一個寶貴的學習經驗。
- 2. 整體來說,我認爲這位教師是一位高效能的教師。

#### Simplified Chinese version (Used by FB, FHSS and SHTM only)

- 1. 这位教师的教学给了我一个宝贵的学习经验。
- 2. 整体来说,我认为这位教师是一位高效能的教师。

#### **Item on the use of medium of instruction**

#### English version

- 1. To what extent has the staff member used English in his/her teaching?
- 2. The staff member's spoken English was easy to understand.

## Simplified Chinese version (Only for FB subjects using an eSFQ form in Chinese)

1. 这位教师在教学过程中有多少时间使用普通话?

#### **Open-ended items**

#### English version

- 1. What aspects of this staff member's teaching were most useful to your learning?
- 2. How would you like the teaching be changed (if at all), to help you learn better?

#### Traditional Chinese version (Used by FH only)

- 1. 這位教師的教學哪些方面對你的學習最有幫助?
- 2. 你認為這位教師的教學可以怎樣改變(如果還需要改變的話)來幫助你學得更好?

## Simplified Chinese version (Used by FB, FHSS and SHTM only)

- 1. 这位教师的教学哪些方面对你的学习最有帮助?
- 2. 你认为这位教师的教学可以怎样改变(如果还需要改变的话)来帮助你学得更好?

<span id="page-42-1"></span><span id="page-42-0"></span>![](_page_42_Picture_222.jpeg)

# <span id="page-42-2"></span>**Customised items for Artificial Intelligence and Data Analytics Requirement (AIDA) subjects**

- 1. This subject has enabled me to develop an understanding of the foundational concepts of Artificial Intelligence and Data Analytics (AIDA).
- 2. I have acquired basic skills in using AIDA technologies and applications.
- 3. I can articulate examples of how the adoption AIDA could enhance my chosen discipline.
- 4. I am more aware of global contemporary ethical issues and impact from AIDA applications in daily life.

# <span id="page-42-3"></span>**Customised items for Cluster Areas Requirement (CAR) subjects**

- 1. This subject has broadened my knowledge beyond my chosen discipline/Major.
- 2. This subject has enabled me to examine issues from a multidisciplinary perspective.
- 3. I have learned to think more systematically and critically as a result of studying this subject.
- 4. I have learned to become more active and independent in my study.
- 5. My literacy (e.g., reading and writing) skills have improved as a result of studying this subject. [For subjects with Read/Write requirements]

## <span id="page-42-4"></span>**Customised items for Innovation and Entrepreneurship Requirement (IE) subjects**

- 1. This subject has enabled me to develop an elementary understanding of innovation and entrepreneurship.
- 2. I have developed an appreciation of the importance of innovation and entrepreneurship in local and global community.
- 3. I have developed an appreciation of the applications and implications of the latest technologies on entrepreneurship and innovation in my chosen discipline.
- 4. This subject has enabled me to identify ethical issues in entrepreneurship and innovation.

#### <span id="page-43-0"></span>**Customised items for Language & Communication Requirement (LCR) subjects**

Subject-specific items for LCR subjects (English)

#### **ELC0011**

- 1. This subject has improved my ability to deliver effective oral presentations.
- 2. This subject has improved my ability to write comparison and contrast texts.
- 3. This subject has improved my ability to write essays in which I express my views.

## **ELC0012**

- 1. This subject has improved my ability to use appropriate language to participate effectively in small group discussions.
- 2. This subject has improved my ability to use appropriate tone and style in workplace writing.
- 3. This subject has improved my ability to write reports.

## **ELC1007**

- 1. This subject has improved my ability to refer to sources when delivering academic oral presentations.
- 2. This subject has improved my ability to write comparison and contrast texts with recommendations and with reference to sources.
- 3. This subject has improved my ability to use appropriate vocabulary and grammar to write academic problem-solution essays.

#### **ELC1008**

- 1. This subject has improved my ability to plan, write and revise academic for and against essays that use sources.
- 2. This subject has improved my ability to plan, write and revise reports.
- 3. This subject has improved my ability to orally communicate in a group context.

## **ELC1011**

- 1. This subject has improved my ability to improve my understanding of written and spoken texts.
- 2. This subject has improved my ability to write effective short texts.
- 3. This subject has improved my ability to develop my speaking skills.

#### **ELC1012/13**

- 1. This subject has improved my ability to refer to sources in my academic writing and oral presentations.
- 2. This subject has improved my ability to plan, write and revise academic essays.
- 3. This subject has improved my ability to deliver effective oral presentations.

# **ELC1014**

- 1. This subject has improved my ability to use academic sources appropriately and effectively.
- 2. This subject has improved my ability to plan, write and revise position argument essays (i.e. one-sided discursive essays).
- 3. This subject has improved my ability to present views effectively and critically in spoken communication.

## **ELC2011**

- 1. This subject has improved my ability to reflect on and critically analyse texts of different genres and styles, identifying the writer's aims and stance.
- 2. This subject has improved my ability to identify and evaluate language used to make claims and support these with valid arguments.
- 3. This subject has improved my ability to write a text that includes my opinion and interpretation of some key issues and demonstrates critical thinking and creativity.

## **ELC2012**

- 1. This subject has improved my ability to write persuasive texts intended for a variety of audiences.
- 2. This subject has improved my ability to communicate persuasively in oral presentations.
- 3. This subject has improved my ability to make persuasive arguments in formal discussions.

## **ELC2013**

- 1. This subject has improved my ability to examine and analyse literary texts on various themes from different perspectives.
- 2. This subject has improved my ability to discuss literary techniques employed by writers.
- 3. This subject has improved my ability to appreciate and articulate differences in textual and visual media representations.

#### **ENGL2000**

- 1. This subject has improved my ability to develop English speaking skills.
- 2. This subject has improved my ability to present views in a group context.
- 3. This subject has improved my ability to communicate in English.

## Subject-specific items for LCR subjects (Chinese)

## **CBS0101P Speech Genres & Verbal Communication(口語表述與傳意)**

- 1. This subject has improved my ability to speak Putonghua with accuracy and fluency.
- 2. This subject has enabled me to master general sentence patterns for effective communication.
- 3. This subject has improved my ability to communicate successfully in Putonghua.
- 4. This subject has improved my ability to convey messages appropriately and functionally in Putonghua.

## **CBS0102P Basic Writing Skills(基礎中文寫作)**

- 1. This subject has improved my ability to use Chinese vocabularies precisely.
- 2. This subject has enabled me to master accurate sentence patterns in written Chinese.
- 3. This subject has improved my ability to explain and argue effectively through written Chinese.
- 4. This subject has improved my ability to convey messages appropriately and functionally in written Chinese.

## **CBS0103P Chinese Communication for Higher Diploma (高級文憑基礎中文課)**

- 1. This subject has enabled me to master the phonological system of Putonghua.
- 2. This subject has improved my Putonghua listening skills.
- 3. This subject has improved my Putonghua speaking skills for effective communication.
- 4. This subject has enabled me to master sentence structure in written Chinese.
- 5. This subject has enabled me to avoid code-mixing of English and Cantonese in written Chinese.
- 6. This subject has improved my ability to explain clearly and argue effectively in written Chinese.
- 7. This subject has improved my ability to write practical Chinese for communication.

# **CBS1100P Fundamentals of Chinese Communication(大學中文傳意)**

- 1. This subject has enabled me to identify the major points of any message in Putonghua and written Chinese.
- 2. This subject has enabled me to master the form, organization, and style of different genres for communication.
- 3. This subject has improved my ability to convey messages through different genres, channels, media for communication.
- 4. This subject has enhanced my ability to express the goodness of "being responsible", "being considerate", and "being appreciative" in formal communication.

# **CBS2153 Intermediate Cantonese (Taught in English) [中級廣東話(以英語授課)]**

- 1. This subject has enabled me to pronounce Cantonese more accurately.
- 2. This subject has enabled me to use more vocabulary and different sentence patterns to conduct daily communicative tasks.
- 3. This subject has enabled me to comprehend simple messages conveyed in Cantonese.
- 4. This subject has enabled me to use simple Cantonese idioms and slangs.
- 5. This subject has enabled me to recognize often used Chinese Characters in daily life of the Cantonese setting.

# **CLC1101P Fundamentals of Chinese Communication(大學中文傳意)**

- 1. This subject has enabled me to identify the major points of any message in Putonghua and written Chinese.
- 2. This subject has enabled me to master the form, organization, and style of different genres for communication.
- 3. This subject has improved my ability to convey messages through different genres, channels, media for communication.
- 4. This subject has enhanced my ability to express the goodness of "being responsible", "being considerate", and "being appreciative" in formal communication.

# **CLC1102P Advanced Communication Skills in Chinese(高階中文傳意)**

- 1. This subject has improved my ability to communicate effectively in both spoken and written Chinese.
- 2. This subject has enabled me to master the format, organization and style in critical, persuasive, and editorial writing.
- 3. This subject has improved my ability to deliver public speech effectively.
- 4. This subject has improved my ability to appreciate and to produce creative Chinese writing.

# **CLC1103P Fundamentals of Chinese Communication for Higher Diploma Students (高級文憑實用中 文課程)**

- 1. This subject has enabled me to develop effective communication skills in both written Chinese and Putonghua required for basic usage in work-place.
- 2. This subject has enabled me to master the format, organization, language and style of expression in various genres of Chinese practical writing such as official correspondences, publicity materials, reports and proposals.
- 3. This subject has improved my ability to give formal presentation in Putonghua.
- 4. This subject has improved my ability to engage in formal discussion in Putonghua.

# **CLC1104C University Chinese (大學中文) (Taught in Cantonese)**

- 1. This subject has consolidated my ability to identify and correct the most common errors in written texts.
- 2. This subject has developed my Chinese writing skills through the analysis and in-depth reading of selected literary masterpieces.
- 3. This subject has enabled me to master the format, organization, language and style of expression of various genres of Chinese writing.
- 4. This subject has improved my ability to produce formal presentations in spoken Chinese effectively and appropriately.

# **CLC1104P University Chinese (大學中文) (Taught in Putonghua)**

- 1. This subject has consolidated my ability to identify and correct the most common errors in written texts.
- 2. This subject has developed my Chinese writing skills through the analysis and in-depth reading of selected literary masterpieces.
- 3. This subject has enabled me to master the format, organization, language and style of expression of various genres of Chinese writing.
- 4. This subject has improved my ability to produce formal presentations in spoken Chinese effectively and appropriately.

# **CLC1105C University Chinese for Higher Diploma Students (大學中文 – 高級文憑課程) (Taught in Cantonese)**

- 1. This subject has improved my ability to identify and correct the most common errors in written texts.
- 2. This subject has enabled me to demonstrate the basic logic, format, structure and potentials behind Chinese
- 3. This subject has enabled me to make use of the resources available in producing different genres of Chinese writing according to the different communicative purposes.
- 4. This subject has improved my ability to perform oral presentations in a clear and systematic way.

# **CLC1105P University Chinese for Higher Diploma Students (大學中文 – 高級文憑課程) (Taught in Putonghua)**

- 1. This subject has improved my ability to identify and correct the most common errors in written texts.
- 2. This subject has enabled me to demonstrate the basic logic, format, structure and potentials behind Chinese
- 3. This subject has enabled me to make use of the resources available in producing different genres of Chinese writing according to the different communicative purposes.
- 4. This subject has improved my ability to perform oral presentations in a clear and systematic way.

# **CLC1151 Chinese I (for non-Chinese speaking students) 漢語 I(非華語學生課程)**

- 1. This subject has enabled me to use the Hanyu Pinyin system for learning.
- 2. This subject has built up my basic vocabulary and basic sentence patterns in Chinese.
- 3. This subject has improved my ability to comprehend simple messages in Putonghua.
- 4. This subject has improved my ability to engage in simple daily communication in Putonghua.

# **CLC1152 Chinese II (for Non-Chinese speaking students) 漢語 II(非華語學生課程)**

- 1. This subject has improved my pronunciation in Chinese.
- 2. This subject has improved my ability to carry out simple conversation in Chinese.
- 3. This subject has improved my ability to understand basic sentence patterns in Chinese.
- 4. This subject has enabled me to recognize at least 100 new Chinese characters.
- 5. This subject has enabled me to understand and use at least 200 new Chinese words.
- 6. This subject has improved my ability to input Chinese by means of Pinyin.

# **CLC1153 Elementary Cantonese (Taught in English) 基礎廣東話-以英語授課**

- 1. This subject has enabled me to master basic pronunciations of Cantonese.
- 2. This subject has enabled me to use the Jyutping system as a learning tool and for self-study.
- 3. This subject has enabled me to acquire common vocabularies and basic sentence patterns of Cantonese.
- 4. This subject has improved my ability to comprehend simple messages conveyed in Cantonese.
- 5. This subject has improved my ability to engage in simple daily communication in Cantonese.

# **CLC1153P Elementary Cantonese (Taught in Putonghua) 基礎廣東話-以普通話授課**

- 1. This subject has improved my pronunciation in Cantonese.
- 2. This subject has built up my vocabulary and sentence patterns in Cantonese.
- 3. This subject has improved my ability to comprehend general messages in Cantonese.
- 4. This subject has improved my ability to engage in daily communication in Cantonese.

# **CLC2101P Putonghua in the Workplace (職業普通話)**

- 1. This subject has improved my ability to speak Putonghua accurately, fluently, and effectively.
- 2. This subject has enabled me to adapt myself in using Putonghua in various situations for different purposes.
- 3. This subject has improved my ability to adopt appropriate pragmatic devices for professional communication.
- 4. This subject has improved my understanding of the socio-cultural implications of communication in China.

# **CLC2102P Creative Writing in Chinese (中文創意寫作)**

- 1. This subject has improved my knowledge of the features and principles of literary creative writing.
- 2. This subject has improved my ability to compose creative works with literary and rhetorical style.
- 3. This subject has improved my understanding of literary criticism on different artistic genres.
- 4. This subject has improved my ability to produce creative pieces in modern prose, fiction or drama.

# **CLC2103P Chinese and the Multimedia (中文與多媒體)**

- 1. This subject has improved my ability to analyze linguistic and extra-linguistic features of Chinese used in multimedia contexts.
- 2. This subject has improved my knowledge of the unique Chinese writing conventions for multimedia.
- 3. This subject has improved my ability to identify the features of different strategic writing in multimedia contexts.
- 4. This subject has improved my ability to use suitable strategies for producing effective writing.
- 5. This subject has improved my ability to apply specific rhetorical skills for communication in multimedia contexts.

# **CLC2151 Chinese III (for Non-Chinese speaking students) 漢語 III(非華語學生課程)**

- 1. This subject has enhanced my Putonghua ability for daily conversation.
- 2. This subject has enabled me to add 100 new characters to my vocabulary.
- 3. This subject has improved my ability to understand and use 250 new Chinese words.
- 4. This subject has improved my ability to use basic Chinese sentence structures for narrations.
- 5. This subject has improved my ability to input Chinese characters.

# **CLC2152 Chinese Literature – a Linguistics and Cultural Perspective (for non-native speakers) 中 國文學--語文與文化 (非華語學生課程)**

- 1. This subject has enabled me to acquire a basic understanding of the features and varieties in Chinese literature.
- 2. This subject has enhanced my understanding of the relation between Chinese culture and Chinese language.
- 3. This subject has enhanced my knowledge in Chinese poetry, Chinese calligraphy, Chinese painting, Chinese opera, and their cultural values.
- 4. This subject has enhanced my knowledge of the basic spirits of Confucianism and Daoism in Chinese literature.

# **CLC2153 Intermediate Cantonese (Taught in English)** 中級廣東話-以英語授課

- 1. This subject has enabled me to pronounce Cantonese more accurately.
- 2. This subject has enabled me to use more vocabulary and different sentence patterns to conduct daily communicative tasks.
- 3. This subject has enabled me to comprehend simple messages conveyed in Cantonese.
- 4. This subject has enabled me to use simple Cantonese idioms and slangs.
- 5. This subject has enabled me to recognize often used Chinese Characters in daily life of the Cantonese setting.

# **CLC2154 Chinese IV (for Non-Chinese speaking students) 漢語 IV(非華語學生課程)**

- 1. This subject has enhanced my Putonghua ability for conversation of daily topics.
- 2. This subject has enabled me to add 300 new characters to my vocabulary.
- 3. This subject has improved my ability to understand and use 550 new Chinese words.
- 4. This subject has improved my ability to use basic Chinese sentence structures and related expressions.
- 5. This subject has improved my ability to read and write passages in Chinese.

# <span id="page-48-0"></span>**Customised items for Leadership Education and Development (LEAD) subjects**

- 1. This subject has enabled me to develop a good understanding of the qualities of effective leaders.
- 2. This subject has enabled me to develop a better understanding of myself.
- 3. I have acquired interpersonal skills essential for functioning as an effective leader.
- 4. I have learned self-reflection skills in the subject.
- 5. I have learned to become more active and self-motivated in pursuing knowledge on self-understanding and interpersonal relationship.

# <span id="page-48-1"></span>**Customised items for Service Learning (SL) subjects**

- 1. I can link the service learning activities and experiences with the academic content of the subject.
- 2. I have learned to apply the knowledge and skills I acquire at university to deal with complex issues in the service setting.
- 3. This subject has enabled me to reflect on my role and responsibilities both as a professional and as a responsible citizen.
- 4. I have felt more empathy towards people in need as a result of studying this subject.
- 5. I have developed a stronger sense of civic responsibility.

#### <span id="page-49-0"></span>**Faculty-based items for FB**

#### English version

- 1. The staff member was **well prepared** for class.
- 2. The staff member encouraged students to **think** about the material in a critical manner.
- 3. In this subject, I was encouraged to find information on my own and **learn independently**.
- 4. The staff member presented **up-to-date** information. [For classes with more than 50 students]
- 5. The staff member's teaching stimulated my **interest** in the subject. [For classes with more than 50 students]
- 6. The staff member encouraged students to **ask questions** and **discuss ideas** in class. [For tutorials/classes with 50 students or below]
- 7. The staff member gave **useful feedback** on my work. [For tutorials/classes with 50 students or below]

# Simplified Chinese version

- 1. 这位教师备课充足。
- 2. 这位教师鼓励学生以批判态度思考学科的内容。
- 3. 这位教师鼓励我自行搜集资料,独立学习。
- 4. 这位教师为我们介绍有关科目的最新信息。[适用于超过 50 人的班级]
- 5. 这位教师引发了我对本科目的兴趣。[适用于超过 50 人的班级]
- 6. 这位教师鼓励学生在课堂上发问和讨论。[适用于导修或课堂人数在 50 或以下的班级]
- 7. 这位教师就我的功课提供了很有用的意见。[适用于导修或课堂人数在 50 或以下的班级]

# <span id="page-49-1"></span>**Faculty-based items for FCE**

- 1. The staff member's teaching was clear and well organised.
- 2. The staff member provided timely and useful feedback.
- 3. There was sufficient opportunity to get help after class.
- 4. I was stimulated to learn more about the subject material.

## *Item on Teaching Excellence Award*

1. I think that the staff member should be nominated for the departmental Teaching Excellence Award.

# <span id="page-49-2"></span>**Faculty-based items for FENG**

- 1. The staff member's teaching was well-organised with clear presentations.
- 2. The staff member was helpful.
- 3. The staff member gave useful and timely feedback on my work.
- 4. The staff member encouraged students to ask questions and discuss ideas in class.
- 5. The staff member encouraged students to find information on their own and learn independently.

#### <span id="page-50-0"></span>**Faculty-based items for FH**

#### English version

- 1. The staff member's teaching was **well-organised**.
- 2. The staff member gave **help** when I asked for it.
- 3. The staff member gave **useful feedback** on my work.
- 4. The staff member showed **enthusiasm** in his/her teaching.
- 5. The staff member's teaching stimulated my **interest** in the subject.

#### Traditional Chinese version

- 1. 這位教師的教學很有條理。
- 2. 這位教師在我有要求時就會幫助我。
- 3. 這位教師就我的功課提供了很有用的評語。
- 4. 這位教師對教學充滿熱誠。
- 5. 這位教師激發了我對本科目的興趣。

#### <span id="page-50-1"></span>**Faculty-based items for FHSS**

#### English version

- 1. The teacher has been willing to provide help when necessary.
- 2. The teacher has motivated me to learn.
- 3. The teacher has given me/the class feedback for improvement.
- 4. The teacher has organised the subject contents logically and clearly.
- 5. The teacher has enabled me to relate the knowledge taught to my professional/intended career.

#### Simplified Chinese version

- 1. 这位教师在我有需要时就会帮助我。
- 2. 这位教师能激励我学习。
- 3. 这位教师给予我 / 同学有用的评语,帮助我们改善学习。
- 4. 这位教师的教学内容安排得井井有条。
- 5. 这位教师能帮助我把学科知识联系到我的专业/日后想从事的工作上。

#### <span id="page-50-2"></span>**Faculty-based items for FS**

- 1. The explanation of the subject matter was clear.
- 2. There were adequate opportunities for students to ask questions.
- 3. The teaching motivated me to do my best.
- 4. The lecturer was willing to help students when they had problems in learning.
- 5. Useful and timely feedback was given on my assignments/work.

#### <span id="page-50-3"></span>**Faculty-based items for SD**

- 1. The staff member's teaching inspired me to think creatively.
- 2. The staff member's teaching was well-organised.
- 3. The staff member's teaching materials were relevant.
- 4. The staff member gave useful feedback on my work.
- 5. The staff member encouraged me to make informed judgements.

#### <span id="page-51-0"></span>**Faculty-based items for SFT**

- 1. The explanation of the subject matter was clear.
- 2. There were adequate opportunities for students to ask questions.
- 3. The teaching motivated me to do my best.
- 4. The lecturer was willing to help students when they had problems in learning.
- 5. Useful and timely feedback was given on my assignments/work.

#### <span id="page-51-1"></span>**Faculty-based items for SHTM**

# English version

- 1. The teacher was well prepared and organised for class.
- 2. The teacher delivered the subject clearly and effectively.
- 3. The teacher stimulated my interest in the subject.
- 4. The teacher helped me to take responsibility for my own learning.
- 5. The teacher provided helpful feedback on my work.

#### Simplified Chinese version

- 1. 这位教师备课充足,教学有条理。
- 2. 这位教师上课时讲解清晰而有效。
- 3. 这位教师引发了我对本科目的兴趣。
- 4. 这位教师帮助我自主学习。
- 5. 这位教师就我的功课提供了很有用的评语。